# **ControlWave ScriptTool User's Guide**

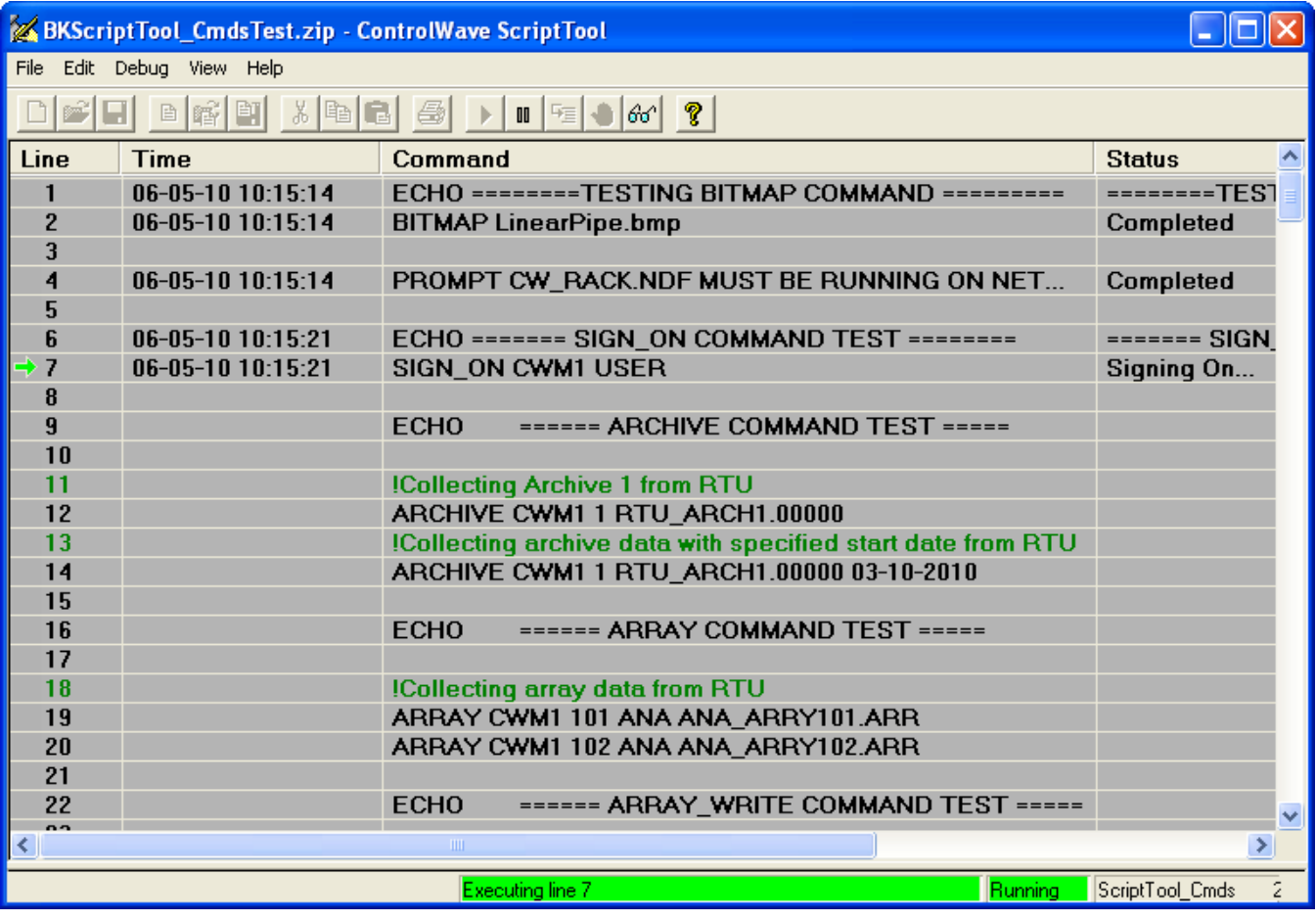

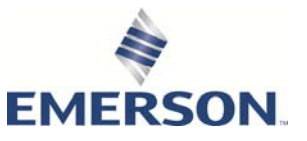

## Application Safety Considerations

#### **• Protecting Operating Processes**

A failure of this application – for whatever reason -- may leave an operating process without appropriate protection and could result in possible damage to property or injury to persons. To protect against this, you should review the need for additional backup equipment or provide alternate means of protection (such as alarm devices, output limiting, fail-safe valves, relief valves, emergency shutoffs, emergency switches, etc.)

## **ACAUTION**

When implementing control using this product, observe best industry practices as suggested by applicable and appropriate environmental, health, and safety organizations. While this product can be used as a safety component in a system, it is NOT intended or designed to be the ONLY safety mechanism in that system.

## **Contents**

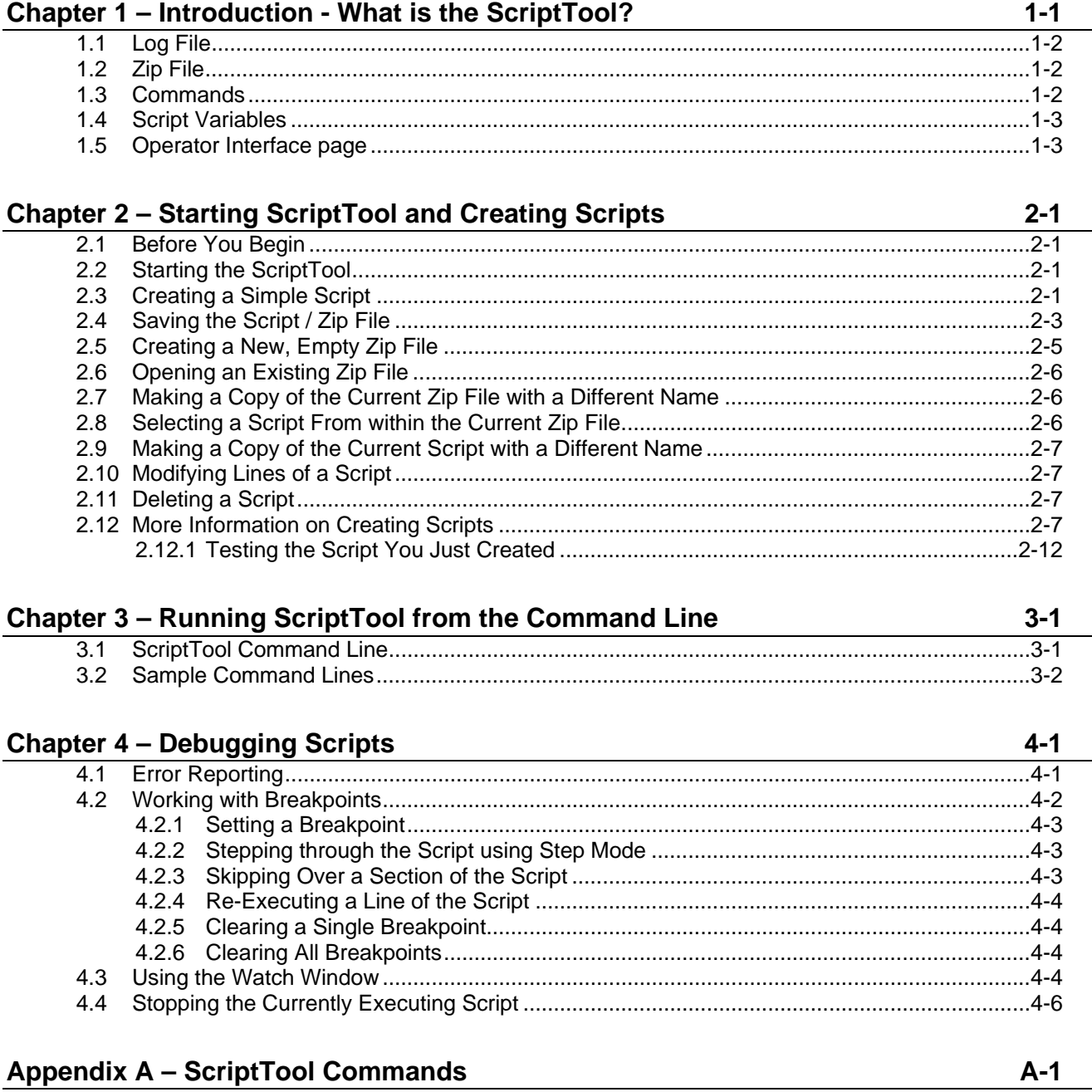

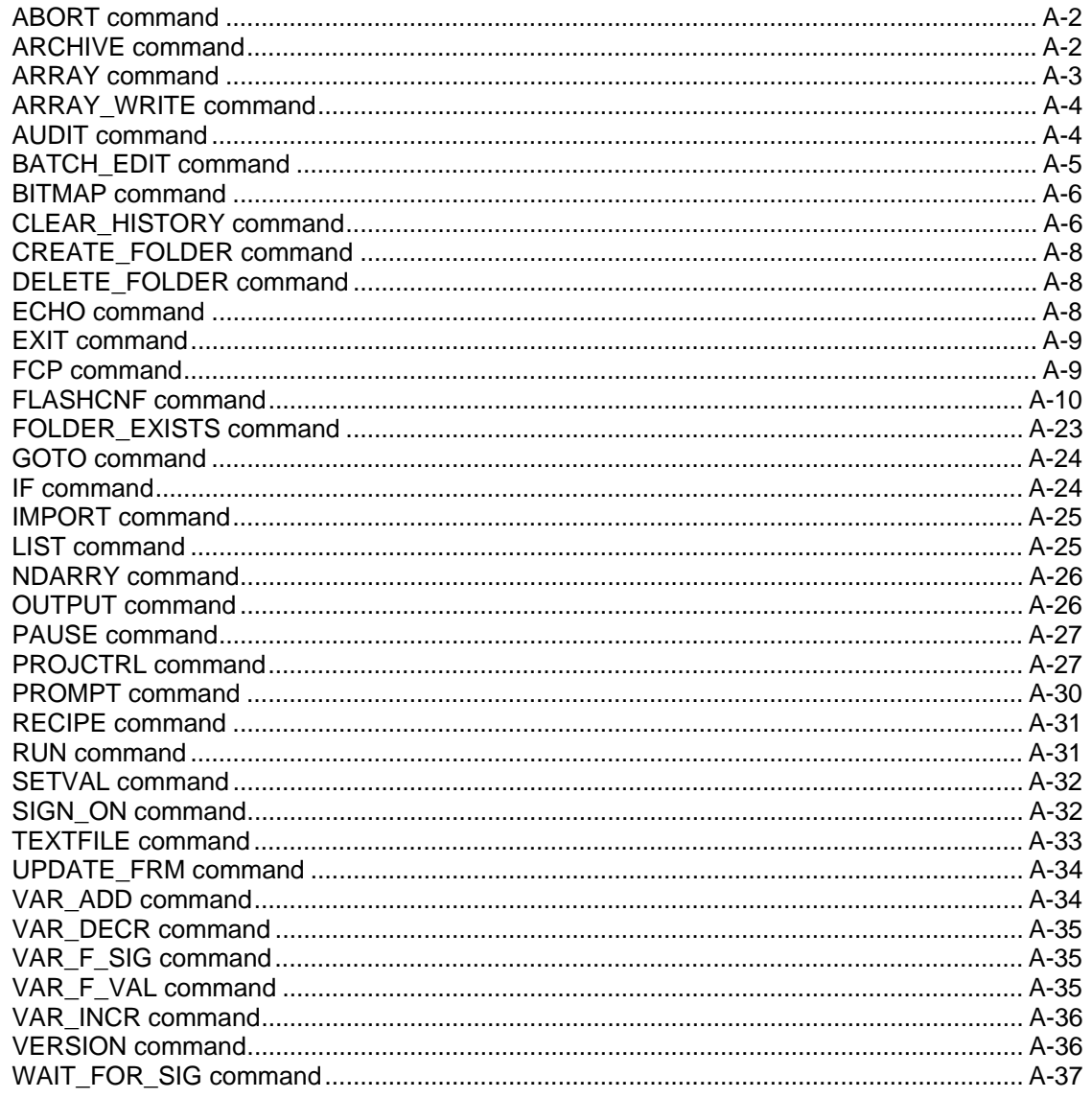

#### **INDEX**

## <span id="page-4-0"></span>**Chapter 1 – Introduction - What is the ScriptTool?**

This manual discusses the ControlWave ScriptTool.

Chapter 1 introduces some of the terminology.

Chapter 2 explains how to create scripts and run them.

Chapter 3 discusses command line options.

Chapter 4 talks about debugging scripts.

Appendix A – includes a list of all commands you can use in scripts.

#### In This Chapter

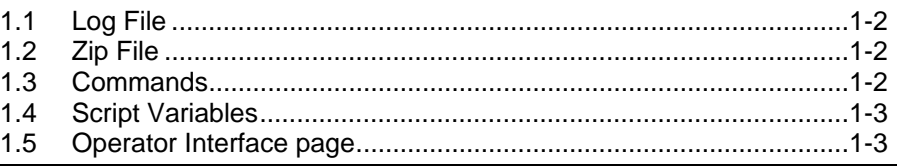

The ControlWave ScriptTool allows you to create pre-defined sets of instructions – called **scripts** – which you can use to access a ControlWave.

You edit scripts directly in the ScriptTool, or with an ASCII text editor.

Scripts have the file extension \*.TST and are ASCII text files. The ScriptTool stores the scripts in a standard \*.zip file on the OpenBSI workstation. The zip file holds multiple scripts as well as other files that the ScriptTool requires to perform the commands included in the scripts.

Most of the commands used in the scripts are lower-level commands that OpenBSI utilities normally use. The ScriptTool bypasses the OpenBSI utilities and executes these commands directly.

Typically, you use scripts to run test sequences to verify your ControlWave and its application functions correctly.

<span id="page-5-0"></span>Scripts also serve as a method for automating certain day-to-day tasks you might need to perform.

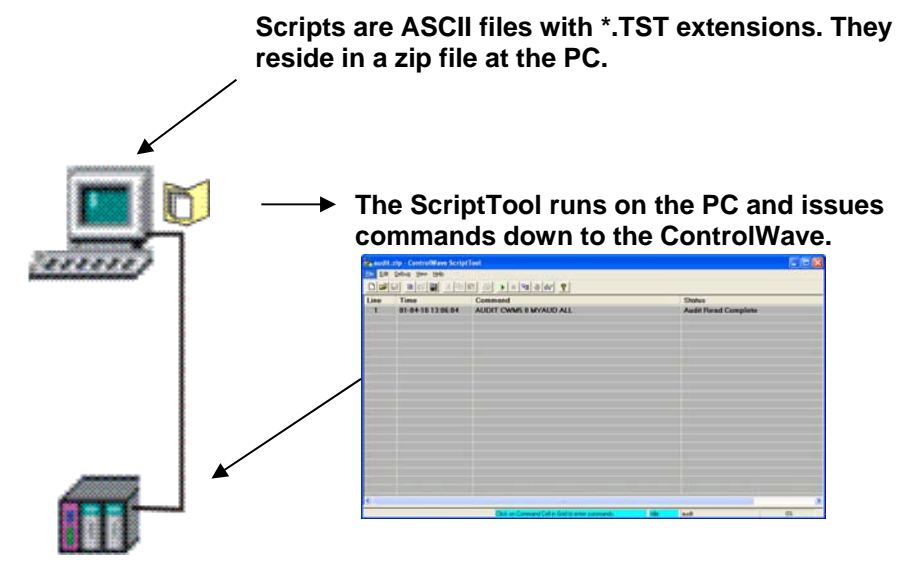

*Figure 1-1. ScriptTool Overview* 

## **1.1 Log File**

As commands in the script execute, by default, all text messages generated are sent to a \*.LOG file included within the zip file. The ScriptTool provides commands to suspend logging or to redirect the text logging to a different file.

The log file can help you debug problems with your script because it shows the results of commands.

## **1.2 Zip File**

As mentioned earlier, the ScriptTool stores scripts in a zip file. The zip file also includes other files important to the scripts including the log file, other input or output files, etc.

## **1.3 Commands**

*Appendix A* includes a full list of the available commands you can use in your scripts.

When you create your scripts, you can type the command parameters in directly, or optionally, you can activate a prompt for a given command by pressing the **F2** key. This activates a dialog box which shows the various parameters and, if applicable, selectable options for the current command.

#### <span id="page-6-0"></span>**1.4 Script Variables**

Since scripts are essentially programs that the ScriptTool can run, scripts can include script variables to store values. Based on these values you can make logical decisions for executing portions of the script.

**Note:** Do not confuse script variables with variables inside the ControlWave project. You **can** assign the value of a variable from the ControlWave project to a script variable, but the script variable is only used or modified from within the script, you can't reference it from within the ControlWave project.

#### **1.5 Operator Interface page**

When you run ScriptTool you can optionally launch an operator interface screen. The operator selects scripts from the **File** menu.

For information on launching the operator interface screen, see the "-O" command line option in *Chapter 3*.

To change the icon displayed within the operator interface screen, see the BITMAP command in *Appendix A*.

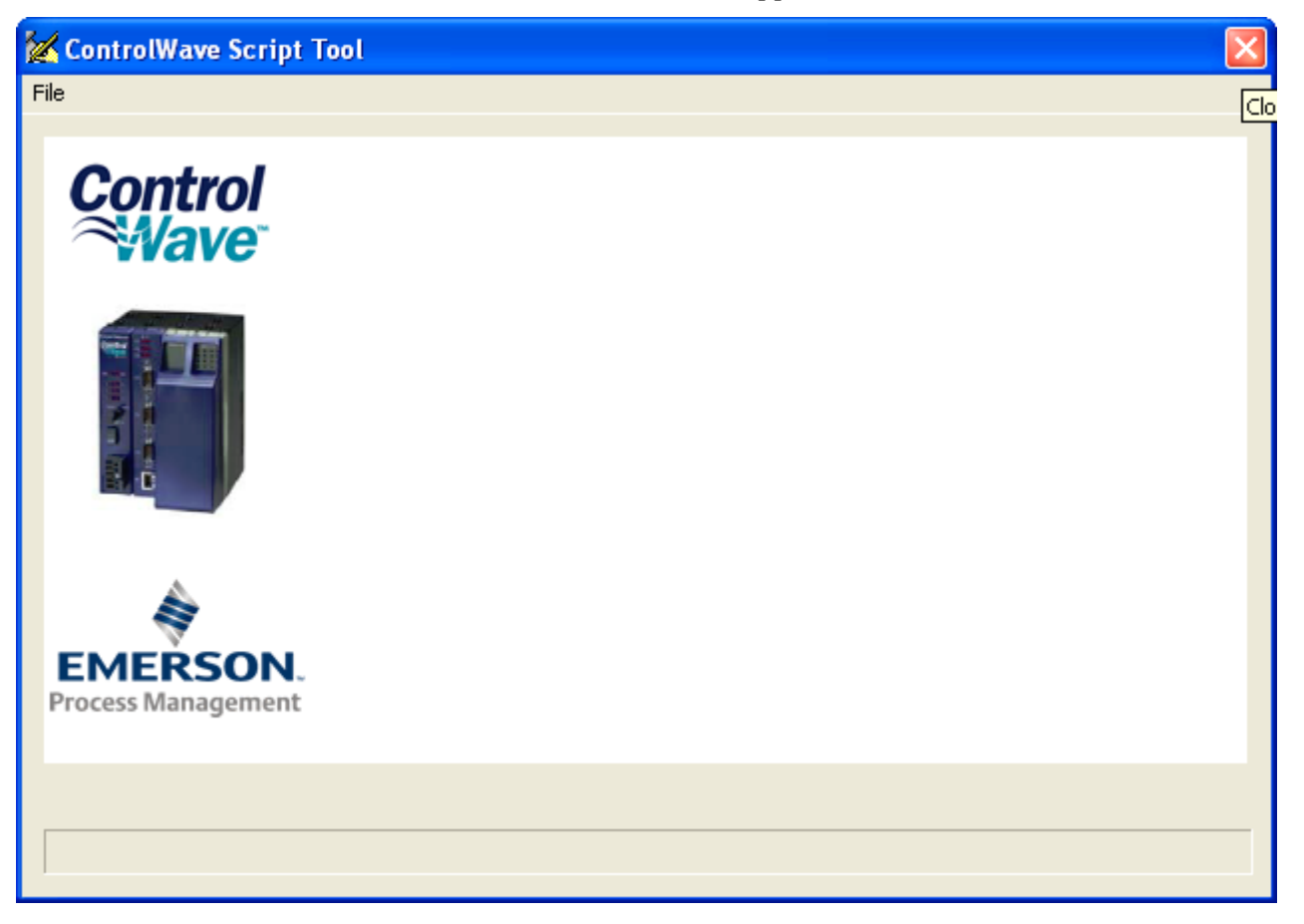

*Figure 1-2. Operator Interface Page* 

*This page is intentionally left blank* 

## <span id="page-8-0"></span>**Chapter 2 – Starting ScriptTool and Creating Scripts**

In this chapter, we discuss how to create scripts, and how to work with zip files.

#### In This Chapter

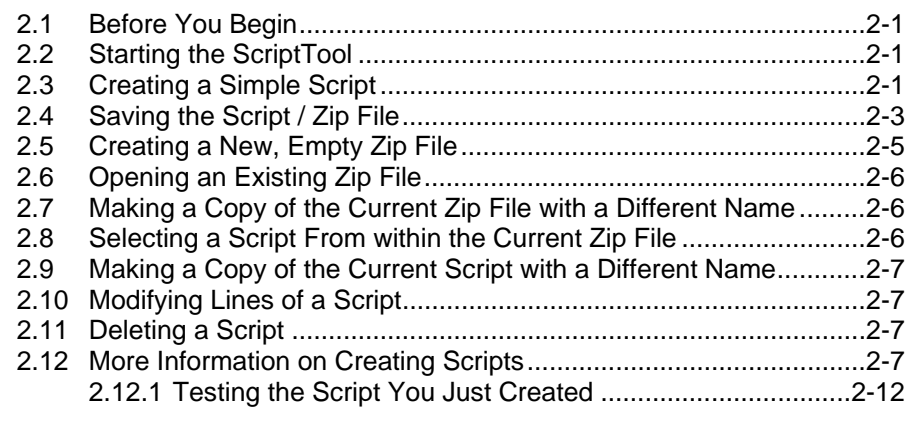

#### **2.1 Before You Begin**

When you install either OpenBSI Network Edition or BSI\_Config (Version 5.8 and newer) you automatically install ScriptTool.

NetView or TechView provide communications between ScriptTool and the ControlWave so you must run either NetView or TechView to use the ScriptTool.

## **2.2 Starting the ScriptTool**

To start the ScriptTool, click: **Start > Programs > OpenBSI Tools > ControlWave Tools > ControlWave ScriptTool**

**Note:** You can also start the tool from the command line. Typically, you would use this technique to automate execution of scripts you already created. See *Chapter 3* for more information.

## **2.3 Creating a Simple Script**

These steps outline how to make a very simple script.

**1.** Start ScriptTool by clicking: **Start > Programs > OpenBSI Tools > ControlWave Tools > ControlWave ScriptTool**. The ScriptTool opens.

| Untitled - ControlWave ScriptTool<br>E           |             |                    |               |  |  |  |
|--------------------------------------------------|-------------|--------------------|---------------|--|--|--|
| File Edit Debug View Help                        |             |                    |               |  |  |  |
|                                                  |             |                    |               |  |  |  |
| Line                                             | <b>Time</b> | Command            | <b>Status</b> |  |  |  |
|                                                  |             |                    |               |  |  |  |
|                                                  |             |                    |               |  |  |  |
|                                                  |             |                    |               |  |  |  |
|                                                  |             |                    |               |  |  |  |
|                                                  |             |                    |               |  |  |  |
|                                                  |             |                    |               |  |  |  |
|                                                  |             |                    |               |  |  |  |
|                                                  |             |                    |               |  |  |  |
|                                                  |             |                    |               |  |  |  |
|                                                  |             |                    |               |  |  |  |
|                                                  |             |                    |               |  |  |  |
|                                                  |             |                    |               |  |  |  |
|                                                  |             |                    |               |  |  |  |
|                                                  |             |                    |               |  |  |  |
|                                                  |             |                    |               |  |  |  |
|                                                  |             |                    |               |  |  |  |
|                                                  |             |                    |               |  |  |  |
| $\left\langle \right\rangle$                     |             | $\  \mathbf{H} \ $ | $\rightarrow$ |  |  |  |
| Click on Command Cell in Grid to enter commands. |             |                    |               |  |  |  |

*Figure 2-1. ControlWave ScriptTool* 

**2.** Click the first line of the **Command** column, and scroll in the dropdown menu to the command you want to choose. For this example, choose the **ECHO** command.

| Command              |   |
|----------------------|---|
|                      |   |
| ABORT                |   |
| <b>ARCHIVE</b>       |   |
| ARRAY<br>ARRAY_WRITE | ≣ |
| AUDIT                |   |
| BATCH_EDIT           |   |
| BITMAP               |   |
| <b>ECHO</b>          |   |
| EXIT                 |   |
| FCP                  |   |
| FLASHCNF             |   |
| GOTO                 |   |
| ∣IF                  |   |

*Figure 2-2. Selecting a Command* 

**3.** The ScriptTool shows ECHO on the first line.

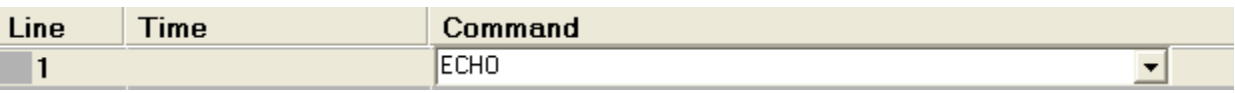

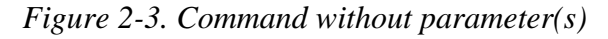

**4.** Now type the words "hello everybody" (or whatever words you choose) after the command and press **Enter**. This completes the first line of the script and advances the cursor to the second line, where you can enter another command if desired.

<span id="page-10-0"></span>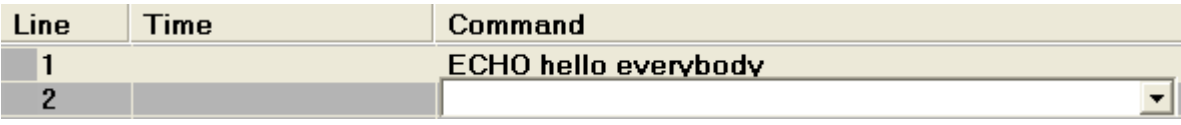

- *Figure 2-4. Entering a Command*
- **5.** To cancel editing of a line, press **Esc**.
- **6.** If you want to create another script in this zip file, click the "New Script"  $\boxed{\triangleq}$  icon, or click on **File > New Script.**
- **7.** When you finish creating scripts, save the script(s) and zip file. (See *Section 2.4* for information on how to do this.)

## **2.4 Saving the Script / Zip File**

The method for saving the script varies depending upon whether this is the first script in a zip file, or you are saving a script in a zip file that already includes other scripts.

**Note:** When you edit files in the zip file through the ScriptTool, ScriptTool temporarily saves them in a working folder; once you complete your edits in the ScriptTool and close the zip file, ScriptTool overwrites your existing scripts with your newly edited scripts. This happens even if the files are only written to the RTU. If, for some reason, you want to preserve the earlier version, you must copy it to another folder for safekeeping before you begin editing the zip file. If you want to make changes to the files manually, you must not have the zip file open in the ScriptTool until you are finished making your changes as it overwrites your files with the ones from the ScriptTool when the ScriptTool either closes the zip file or exits.

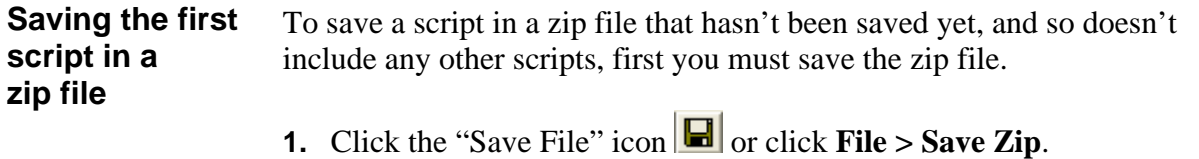

**2.** Enter a name for the zip file in the **File name** field, then click **Save**.

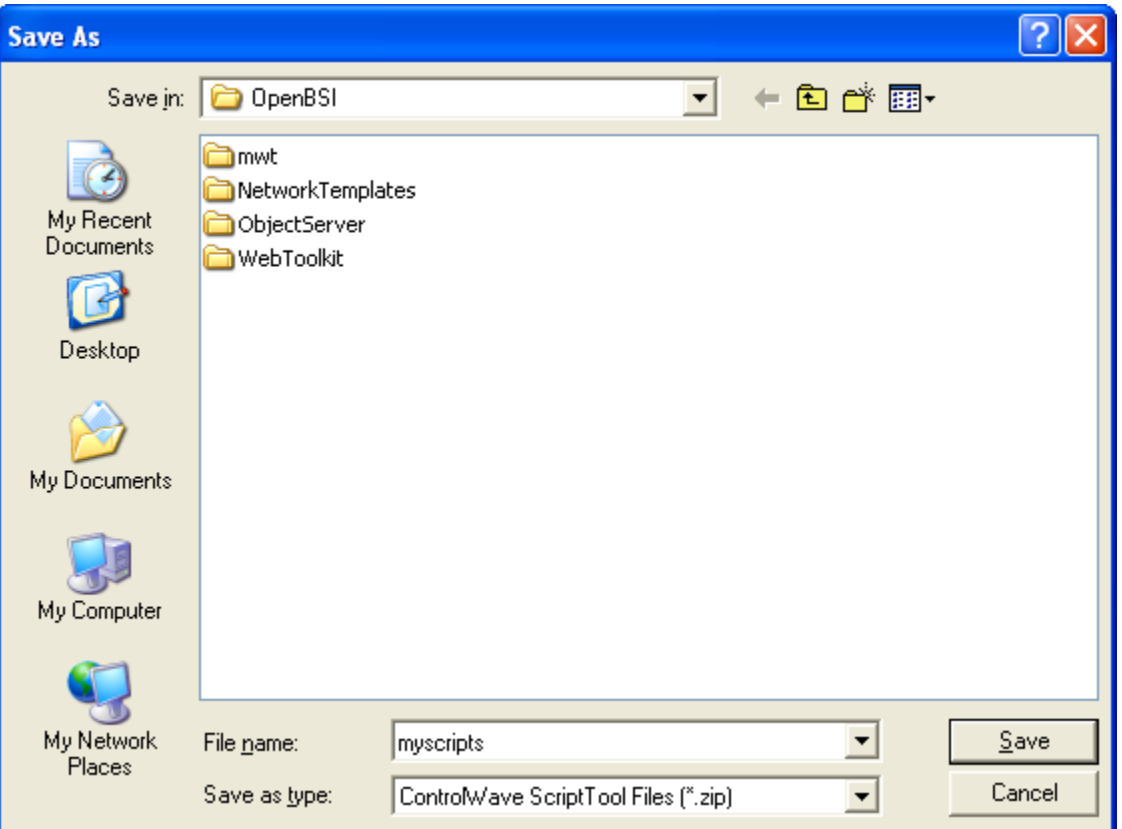

*Figure 2-5. Saving the Zip File* 

**3.** The Script Name dialog box opens. Enter a name for your script, then click **OK**.

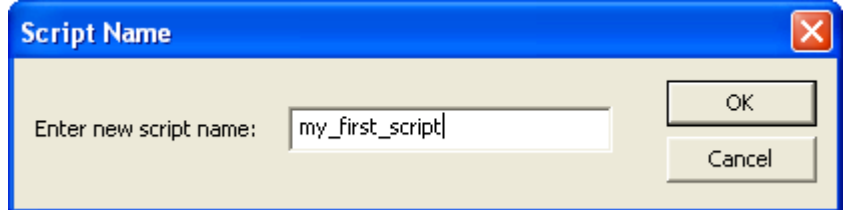

*Figure 2-6. Naming the Script* 

**4.** The ScriptTool now shows the zip file name in the title bar, and the name of the script you just created shows in the status bar.

<span id="page-12-0"></span>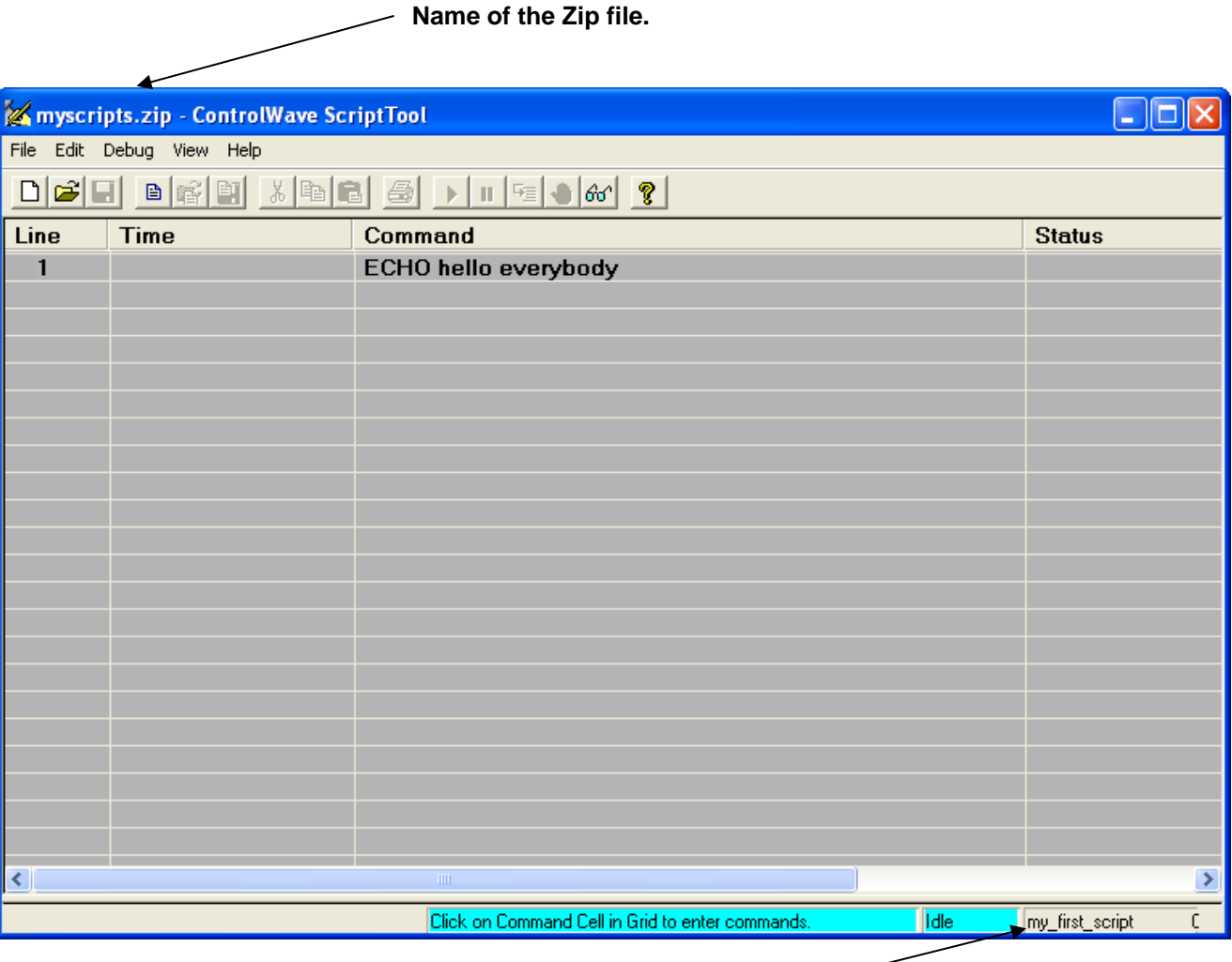

**Name of the current script file.** 

*Figure 2-7. Zip and Script File Names Displayed* 

**Saving the script** Click the "Save File" icon  $\|\mathbf{H}\|$  or click **File > Save Zip. in a zip file that contains other scripts** 

## **2.5 Creating a New, Empty Zip File**

If, when you finish with the current zip file, you want to create *another* zip file, click the "New Zip"

icon  $\Box$  *or* click **File** > New Zip.

## <span id="page-13-0"></span>**2.6 Opening an Existing Zip File**

To open an existing zip file, click the "Open File"  $\boxed{\mathbf{B}}$  icon, or click **File > Open Zip.**

In the Open dialog box, select the name of the zip file, and click **Open**.

**Notes:** 

- The File pulldown menu displays recently opened files. If you see the file you want there, click on it directly.
- You can also open a zip file by dragging it from Windows® Explorer onto a running instance of the ScriptTool.

## **2.7 Making a Copy of the Current Zip File with a Different Name**

Click **File >Save Zip As**.

## **2.8 Selecting a Script From within the Current Zip File**

To open a script in the current zip file, click the "Open Script"  $\left|\mathbf{\vec{F}}\right|$  icon, or click **File >Open Script** to open the Scripts dialog box.

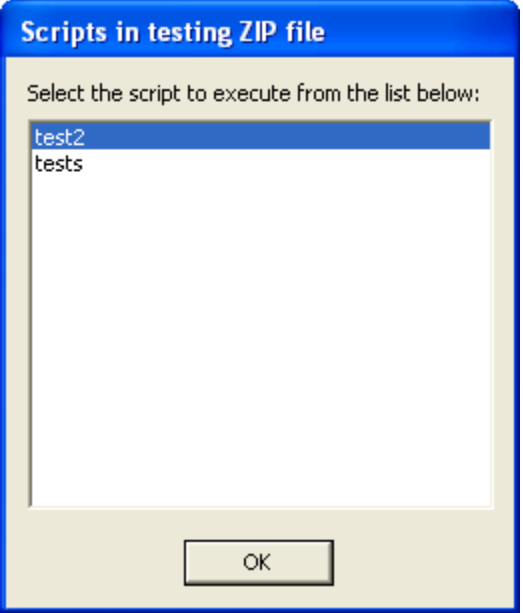

*Figure 2-8. Selecting an Existing Script* 

This dialog box lists all scripts in the current zip file. Select the script you want to open and click **OK**.

## <span id="page-14-0"></span>**2.9 Making a Copy of the Current Script with a Different Name**

Click **File >Save Script As**. You can now edit the new script.

#### **2.10 Modifying Lines of a Script**

When you edit a script, you can use standard editing techniques to cut, paste, copy, etc. entire lines in a script. The table, below, shows the supported editing commands:

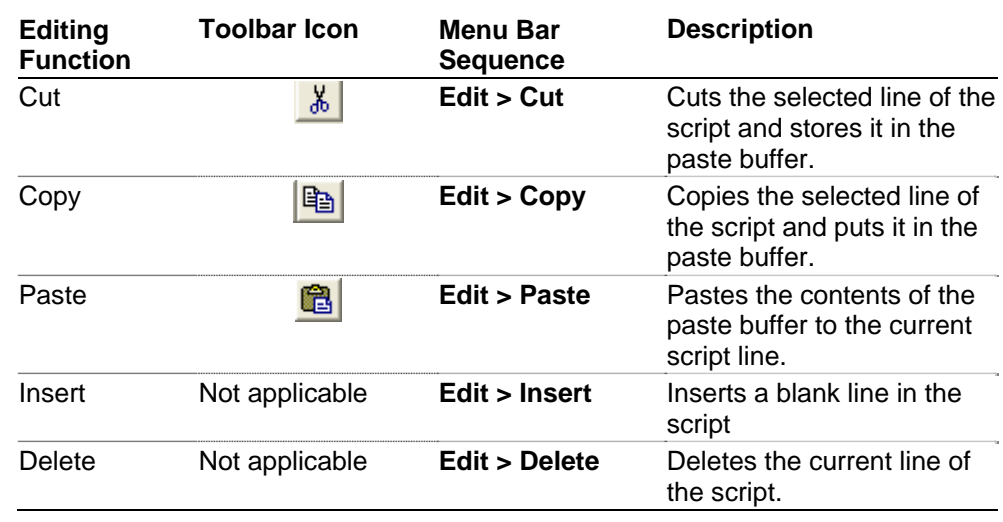

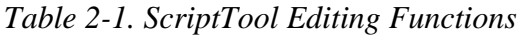

## **2.11 Deleting a Script**

Outside of the ScriptTool, open the zip file in an application such as Winzip, and delete the script. Then save the zip file.

## **2.12 More Information on Creating Scripts**

So far, we've talked about creating a really simple script using the ECHO command. Typically, you're going to want to do more than just display text on the screen.

You might, for example, want to collect the flash configuration parameters from a controller, and collect the audit records from the controller. We'll do this using the FCP and AUDIT commands; see *Appendix A* for more information on any command.

To create a script that does that, follow these steps:

- **1.** Start the ScriptTool as described in *Section 2.2.*
- **2.** Click on the first line of the script in the **Command** column, and select the FCP command from the pull down menu.

| Command                                                                                                    |   |
|----------------------------------------------------------------------------------------------------|---|
|                                                                                                    |   |
| ARRAY_WRITE<br>AUDIT<br>BATCH EDIT<br><b>BITMAP</b><br>CLEAR HISTORY<br>CREATE FOLDER<br>DELETE FOLDER<br><b>ECHO</b><br>EXIT | Ξ |
| FCP<br><b>FLASHCNF</b><br>FOLDER EXISTS<br>IGOTO                                                                              |   |

*Figure 2-9. Selecting a Command* 

**3.** With "FCP" visible in the **Command** column, press **F2**.

| $\blacksquare$<br>Line | <b>Ime</b> | Command |  |
|------------------------|------------|---------|--|
|                        |            |         |  |

*Figure 2-10. Command Column – Command Selected* 

**4.** If you go to *Appendix A* you can look at the parameters associated with the FCP command, and type them in. It might be easier, though, to use the **F2** key. The **F2** key calls up the Command Parameters dialog box. The appearance of this dialog box varies depending upon which command you choose.

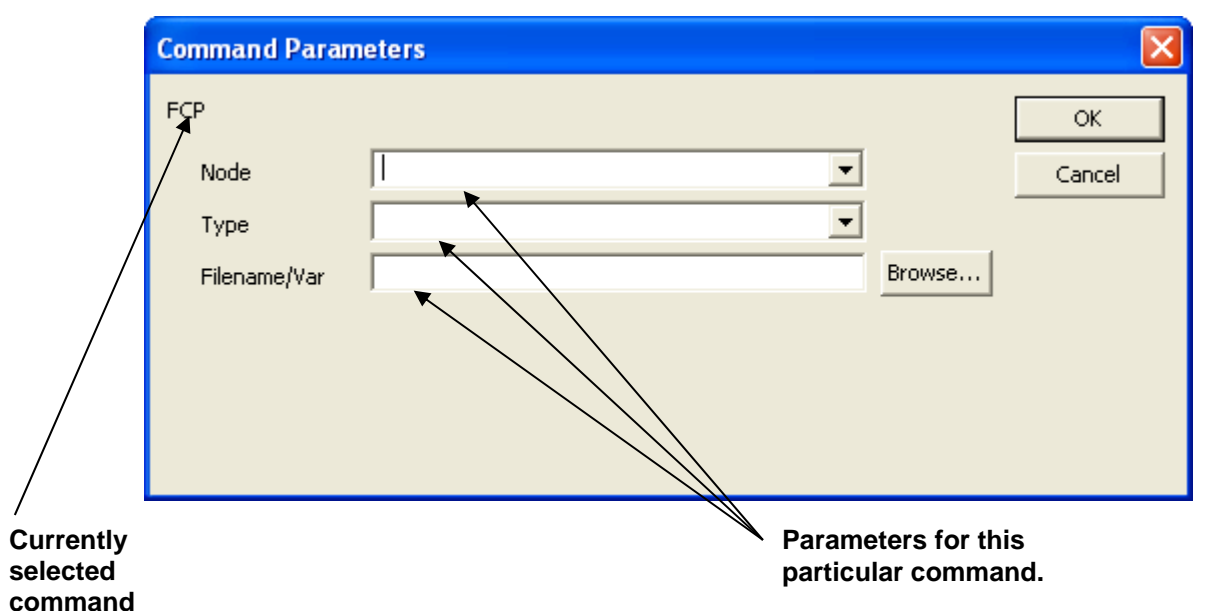

*Figure 2-11. Command Parameters dialog box* 

**5.** Use the **Node** list box to select the controller from which you want to retrieve flash parameters.

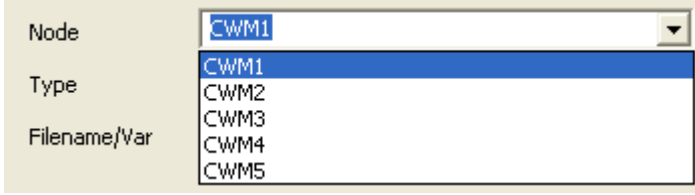

 *Figure 2-12. Selecting the Controller* 

- **Note:** If you want to use this same script for operations with multiple different controllers, you can specify the keyword **"RTU"** for the **Node** and then run the script from the command line using the **–R** switch. See *Chapter 3* for more information.
- **6.** For the **Type** field, select the **"READ"** option.

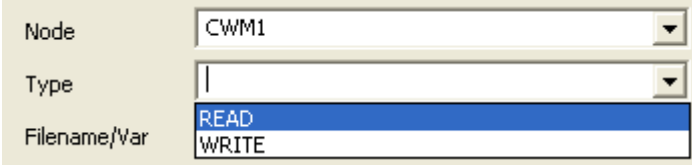

*Figure 2-13. Selecting the Type* 

**7.** Specify a filename to hold the collected FCP parameters. Here we specified a filename called:

"C:\ProgramData\Bristol\OpenBSI\MYFCP.FCP."

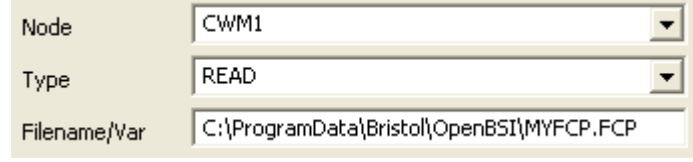

*Figure 2-14. Specifying a Filename* 

**8.** When you finish specifying the parameters in the Command Parameters dialog box, click **OK**. This displays the completed command.

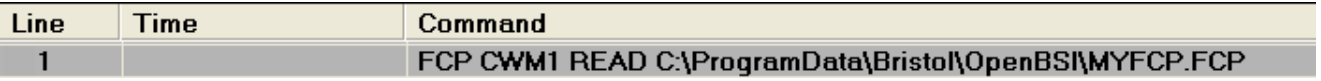

*Figure 2-15. Completed Command* 

**9.** Now click on the second line and select the **"AUDIT"** command.

| ABORT          |   |
|----------------|---|
| <b>ARCHIVE</b> |   |
| ARRAY          |   |
| ARRAY_WRITE    | ≣ |
| AUDIT          |   |
| BATCH_EDIT     |   |
| <b>BITMAP</b>  |   |
| CLEAR_HISTORY  |   |
| CREATE_FOLDER  |   |
| DELETE_FOLDER  |   |
| <b>ECHO</b>    |   |
| EXIT           |   |
| FCP            |   |

*Figure 2-16. Selecting a Command* 

**10.** As before, while **"AUDIT"** is highlighted, press **F2**.

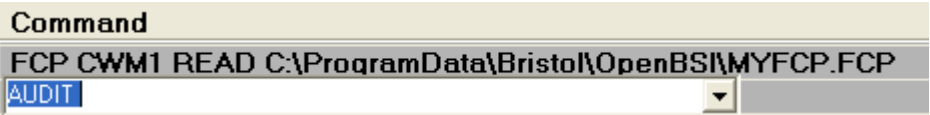

- *Figure 2-17. Command Column*
- **11.** The **F2** key calls up the Command Parameters dialog box. Notice that the Command Parameters dialog box looks different; it shows parameters for a different command.

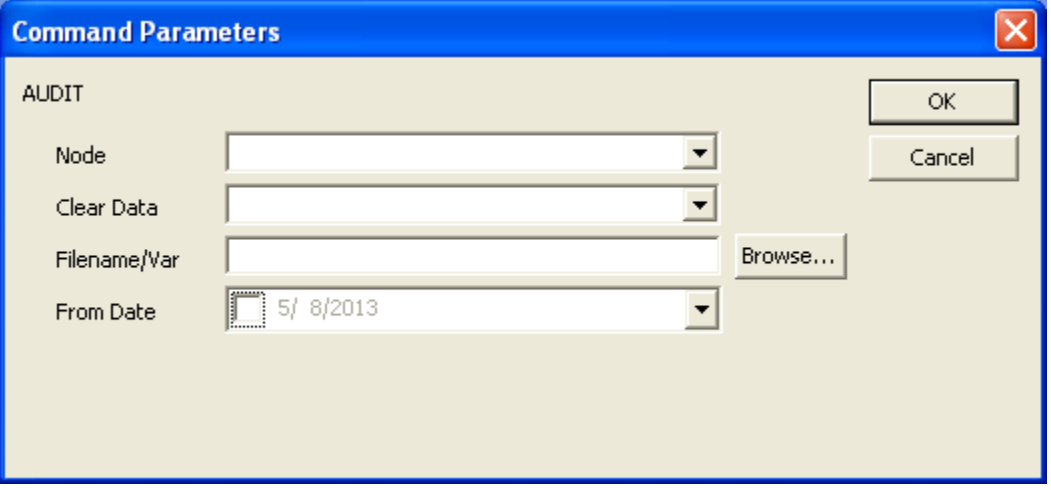

*Figure 2-18. Command Parameters – for AUDIT* 

- **12.** Choose the controller in the **Node** field.
- **13.** Use the **Clear Data** list box to choose whether or not you want to delete audit records from the controller once you collect them. **"O"** preserves the audit records; **"1"** deletes audit records.
- **14.** Specify a name for the file in the **Filename/Var** field that stores the audit records; if you specify a full path, ScriptTool stores the file according to that path; if you just enter a filename, the file resides in the zip file. For this example, we'll just make up a name "AUDITSTORE."
- **15.** In the **From Date** field you can optionally select a date; ScriptTool only collects audit records from that date forward.

| Filename/Var     | <b>AUDITSTORE</b> |     |     |    |                         |                |     |      |  |
|------------------|-------------------|-----|-----|----|-------------------------|----------------|-----|------|--|
| <b>From Date</b> | 5/1/2013<br>✓     |     |     |    |                         |                |     |      |  |
|                  |                   |     |     |    | May, 2013               |                |     |      |  |
|                  |                   |     |     |    | Sun Mon Tue Wed Thu Fri |                |     | -Sat |  |
|                  |                   | 28  | -29 | 30 | æ                       | $\overline{2}$ | -3  | 4    |  |
|                  |                   | 5   | 6   | 7. | $\bigcirc$              | 9              | 10  | 11   |  |
|                  |                   | 12  | 13. | 14 | 15                      | 16             | 17  | 18   |  |
|                  |                   | 19  | 20. |    | 21 22 23                |                | -24 | 25   |  |
|                  |                   | 26. | 27  | 28 | 29                      | 30             | -31 | 1    |  |
|                  |                   | 2   | з   | 4  | 5                       | 6              |     | 8    |  |
| Today: 5/8/2013  |                   |     |     |    |                         |                |     |      |  |

*Figure 2-19. Selecting Audit Records From After a Specific Date* 

**16.** When you finish completing the fields, click **OK**. Now you have two commands in your script, and the cursor moves to the third line.

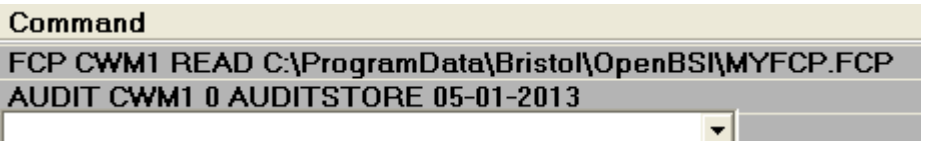

*Figure 2-20. Finishing the Script* 

- **17.** Since we don't need to add any other command to finish the script, press **Esc** to exit the third line.
- **18.** Now save the zip file by clicking **File>Save Zip** or just click the  $\blacksquare$  icon.
- **19.** In the Save As dialog box, specify a name for the zip file in the **File name** field, then click **Save**.
- **20.** The Script Name dialog box opens. Specify a name for the script; for this example we entered "myscript1."

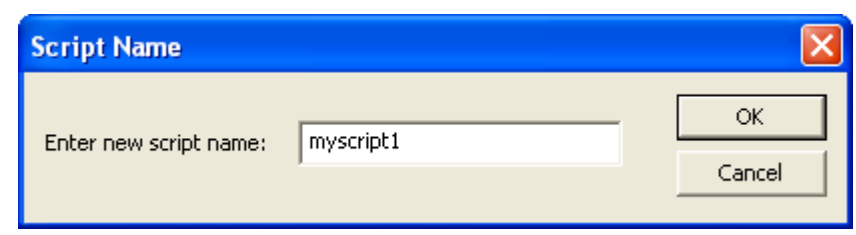

*Figure 2-21. Entering the Script Name* 

## <span id="page-19-0"></span>**2.12.1 Testing the Script You Just Created**

Now that you've successfully created the script, you can test it.

- **1.** Click **Debug > Run** or click the Run icon  $\blacksquare$
- **2.** A green arrow on the screen points to the line of the script currently executing, in this case, line 1. Notice that as ScriptTool executes the first command it reports the progress in the **Status** column. When the ScriptTool finishes executing the first command (which may take some time) the green arrow advances to the next line and ScriptTool begins processing the second command.

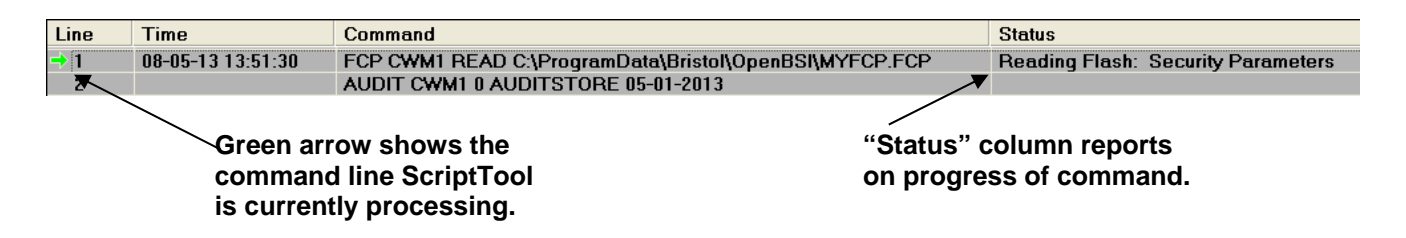

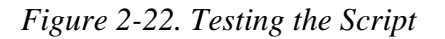

**4.** Check the **Status** column. It should look like the **Status** column in *Figure 2-23.*

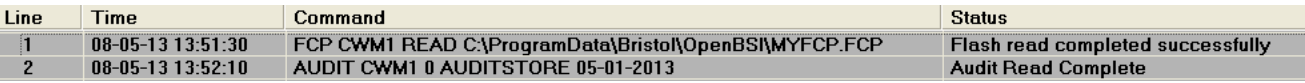

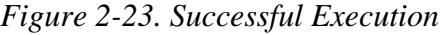

**5.** As a further check, you should verify that the script actually created the files you specified. Using Windows® Explorer, look on the C drive for the MYFCP.FCP file

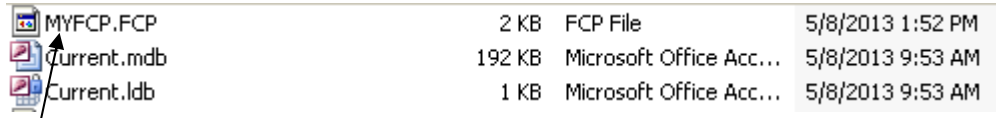

#### **MYFCP.FCP file present**

*Figure 2-24. Verify FCP File Creation* 

**6.** Now use Notepad (or another text editor) to look at the contents of the MYFCP.FCP file; you can see flash parameter information collected from the controller.

| MYFCP.FCP - Notepad                                                                                                    | الی |
|----------------------------------------------------------------------------------------------------|-----|
| File Edit Format View<br>Help                                                                                                    |     |
| [FLASH]<br>TableVers=5<br>$Frmwrvers = 128$<br>ParamVers=3<br>[SOFT_SWITCHES]<br>$Local=1$<br>Group=0<br>$Updump = 0$<br>[IP_PRMS]<br>NHP_A=181619610<br>$NHP_B=0$<br>Def_GW=0<br>$IBP\_Port = 1234$<br>TS_Port=1235<br>RIP_in_Adr=0 |     |

*Figure 2-25. Contents of FCP File* 

**7.** Similarly, since we specified a file called "AUDITSTORE" without any path to hold audit data, you should to see that ScriptTool created it inside the zip file.

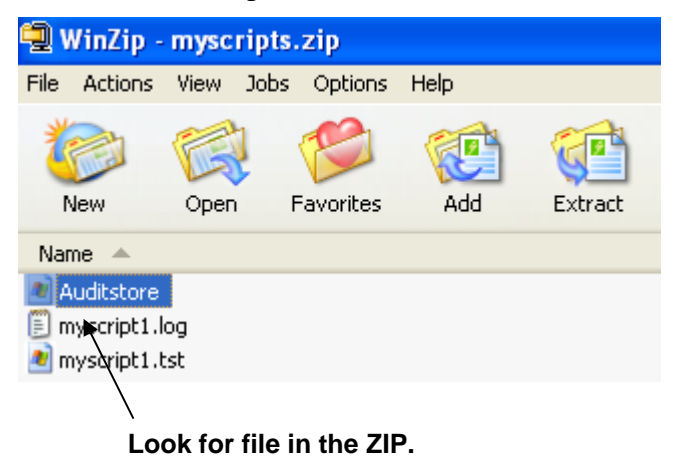

*Figure 2-26. Files in the Zip File* 

**8.** Since audit data is in ASCII format, you can also view the AUDITSTORE file in a text editor

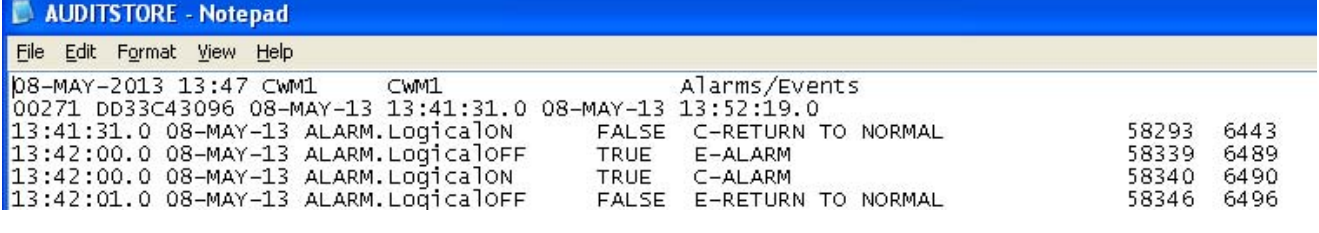

*Figure 2-27. Audit Records* 

Congratulations! You've created a script!

**Note:** If you can't find an AUDIT file in your zip, it could be that there were no audit records in the controller to retrieve, or you specified a start date newer than the most recent audit records.

This two line script allowed you to collect flash parameters using the FCP command, and audit records using the AUDIT command. There are many other commands. For more information on the available commands, please see *Appendix A*.

You can run the script as we did, directly in the ScriptTool using the Run icon. You may, however, decide that you want to automate the process by running the script from the command line using some sort of scheduled-task software or batch files. See *Chapter 3* for information on command line options.

Because there are dozens of different commands you can include in a script, it is fairly easy for you to create very complex scripts that might be hundreds of lines long. If you want to create lengthy scripts, you'll want to review the debugging techniques in *Chapter 4*.

## <span id="page-22-0"></span>**Chapter 3 – Running ScriptTool from the Command Line**

You might choose to run the ScriptTool from the command line if you want to use a third-party scheduling program or batch files to invoke the ScriptTool at a particular time, for example to handle certain day-to-day tasks. This section describes command line options.

In This Chapter

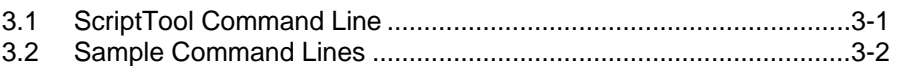

## **3.1 ScriptTool Command Line**

**Note:** In this section, optional modifiers for the script appear in brackets ([ ]) which may be nested. You do not type the brackets.

From a DOS command prompt, you can enter the command in one of two formats:

 **SCRIPTTOOL** *–Tscript\_name [–Zzip\_file] [-Rnode\_name] [-A [-Lnnn]]* 

or

 **SCRIPTTOOL** –O *–Zzip\_file –Tscript\_name [-Rnode\_name]* 

where:

- -A Autostart Starts script immediately and closes tool on completion of the script.
- -O Start script through operator interface page. When you specify this switch the only other valid switches are: "-Z", "-T", and "-R". The operator interface page only works with ZIP files, therefore if you specify the "-T" switch, you must specify the "-Z" switch as well.
- -L*nnn* Start script execution from decimal line *nnn* of the script or at textual label *nnn* within script. This switch is valid only when the "**-**A**"** switch is specified as well.

#### -R*node*\_*name*

 If the script includes the text "RTU" this replaces each occurrence of RTU with the specified *node\_name*. This is particularly useful because it lets you specify generic commands in your scripts that you can re-use with different controllers.

-T*script\_file*

specifies the name of the script file which has a \*.TST extension. If you specify a zip file (-Z switch) this is the file name of a \*.TST file within the zip file. Otherwise, you must specify an absolute path for the script file.

-Z*zip\_file*

specifies the path and name of the zip file. The zip file contains scripts and other files needed by the scripts.

#### <span id="page-23-0"></span>**3.2 Sample Command Lines**

To run a script called "script1.tst" which resides in the zip file "c:\Program Files\Bristol\OpenBSI\myscripts.zip" enter:

**SCRIPTTOOL –T**script1.tst **–**Z"c:\Program Files\Bristol\OpenBSI\myscripts.zip"

To run a script called "script2.tst," that is located in the path "C:\Program Files\Bristol\OpenBSI" (not in a zip file) and replace each occurrence of the text "RTU" with the node name "cwm7," enter:

**SCRIPTTOOL – T**"c:\Program Files\bristol\openbsi\script2.tst" **– R**cwm7

To run a script called "bigscript.tst" which resides in the zip file "c:\Program Files\Bristol\OpenBSI\scriptlibrary.zip" and start it within the operator interface page, enter:

**SCRIPTTOOL –O –**Z"c:\Program Files\Bristol\OpenBSI\scriptlibrary.zip" **–T**bigscript.tst

**Note:** Because the path for the above command lines includes a space (in the "Program Files" portion of the path) the full path must be surrounded by "" quotation marks. If there were no spaces in the path, the quotation marks around the path would be unnecessary.

## <span id="page-24-0"></span>**Chapter 4 – Debugging Scripts**

If you create a complex script that includes dozens or even hundreds of lines of commands, it will likely include some errors. To help you correct the errors, ScriptTool includes some debugging features.

#### In This Chapter

- 4.1 Error Reporting ................................................................................ 4-1
- 4.2 Working with Breakpoints ................................................................ 4-2
- 4.3 Using the Watch Window ................................................................. 4-4 4.4 Stopping the Currently Executing Script .......................................... 4-6
- 

#### **4.1 Error Reporting**

If ScriptTool encounters a problem when it executes a line of your script, it highlights that line in red, and displays an error message in the **Status** column. This helps you identify common syntactical errors.

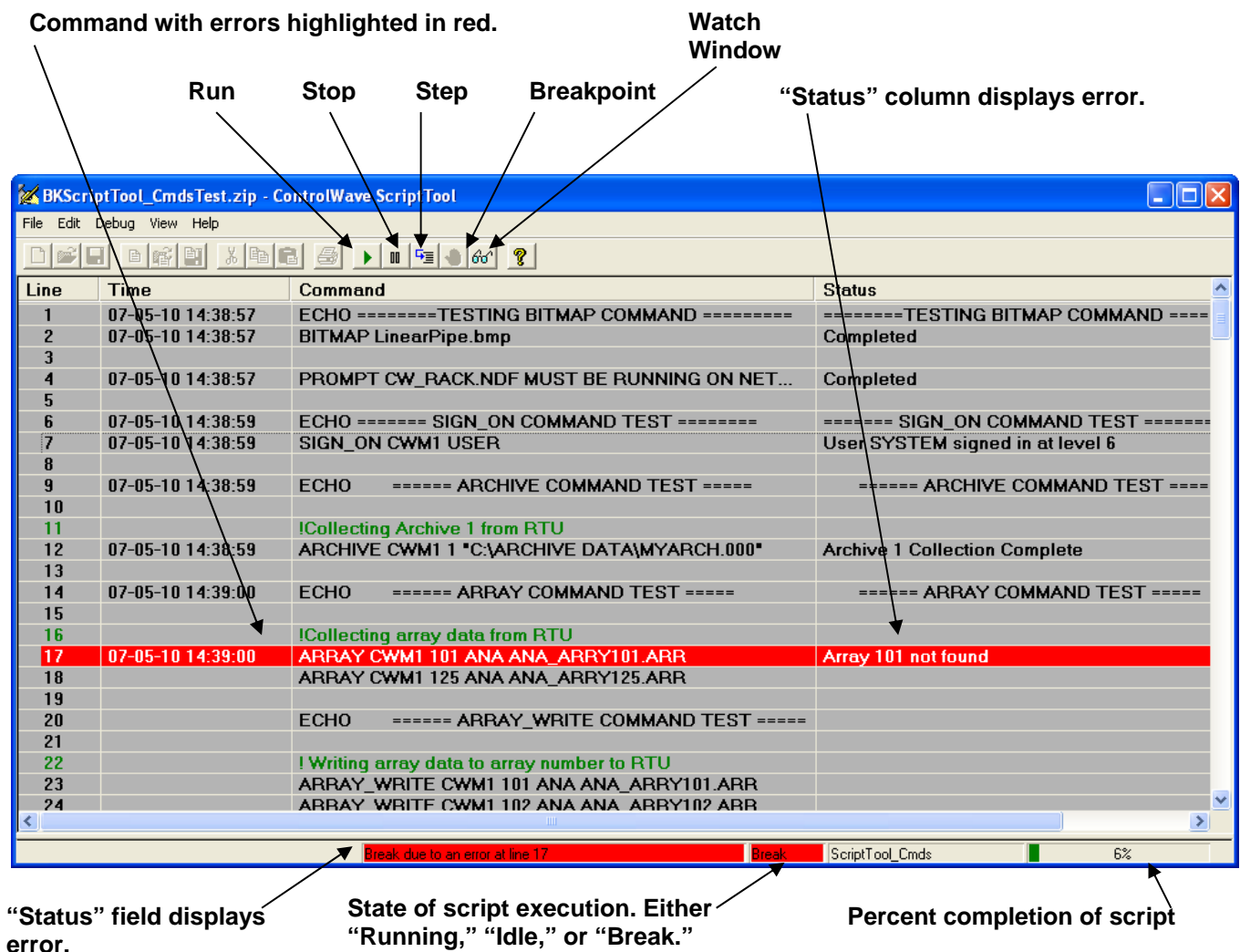

*Figure 4-1. Error Reporting* 

<span id="page-25-0"></span>You can resume execution after the line containing the error by clicking on the Run  $\|$  icon.

Although the ScriptTool detects syntactical errors during execution, sometimes script errors relate more to the logic of the script. To solve those kinds of problems often requires you to look at more than just the current script line. You might need to pause execution at a particular point, and then proceed line by line, while examining the state of different script variables. To do this, you need to use the breakpoint feature and step mode.

## **4.2 Working with Breakpoints**

A **breakpoint** is a flag that you place on a line at which you would like execution to pause. As the script executes, it pauses on the line containing the breakpoint, but doesn't execute the command on the line. This allows you to look at the watch window to view the state of script variables immediately before the breakpoint. When the execution pauses, the script enters **step mode**. Step mode allows you to execute one script line at a time, by clicking on the Step icon.

By stopping execution at certain points, and then looking at script variables, it is possible to better understand how the script works, and identify errors in the script's logic. As you advance line by line, you may be able to identify the source of a problem so you can correct it.

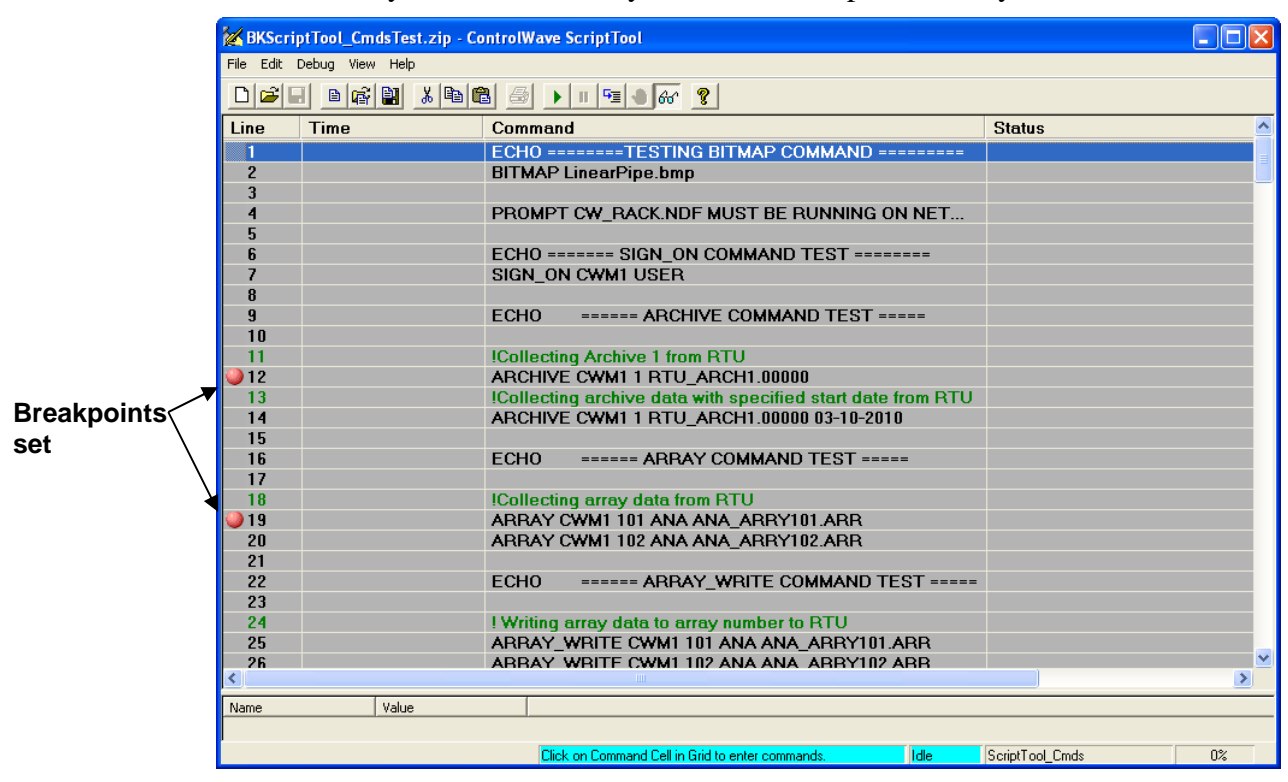

*Figure 4-2. Setting Breakpoints* 

## <span id="page-26-0"></span>**4.2.1 Setting a Breakpoint**

There are three different ways to set a breakpoint.

- You can click in the **Line** column on the script line where you want to place the breakpoint *–or–*
- You can click in one of the other columns of the script line where

you want the breakpoint, and click on the Breakpoint icon, *–or–* 

 You can click in one of the other columns of the script line where you want the breakpoint, and click **Debug > Breakpoint**

Any of these methods places a stop flag  $\Box$  in the **Line** column. This means that line has a breakpoint.

The next time you execute the script, execution pauses on the line containing the  $\Box$  flag, prior to executing the command on that line.

#### **Notes:**

- You can only set or clear a breakpoint when the script is in either the "Idle" or "Break" state.
- You cannot set a breakpoint on a comment line or an empty line.
- ScriptTool preserves breakpoints between sessions.

## **4.2.2 Stepping through the Script using Step Mode**

Once execution pauses on a particular line of the script, you can proceed

one line at a time by clicking on the Step icon  $\frac{c}{\sqrt{2}}$  or click **Debug** > **Step**. You can also press the **F10** key to do this.

You can now look in the Watch Window to see how values of script variables in the script change. See *Using the Watch Window*.

## **4.2.3 Skipping Over a Section of the Script**

If a section of your script has errors, but there are later sections of the script you want to run, for testing purposes, you can specify a starting point for the script, from which you can run the script, or optionally, step through the script.

- **1.** Click **Debug > Run Start At Line** to run the script from a particular line or **Debug > Step – Start At Line** to step through the script beginning at a certain line.
- **2.** In either case, the "Select a starting point" dialog box opens. Choose **Start At Line** and specify a particular line from which to start the script, *–or–* click **Start At Label** and select a label from within the script as the starting point.
- **3.** Click **OK** to start the script from the specified point.

<span id="page-27-0"></span>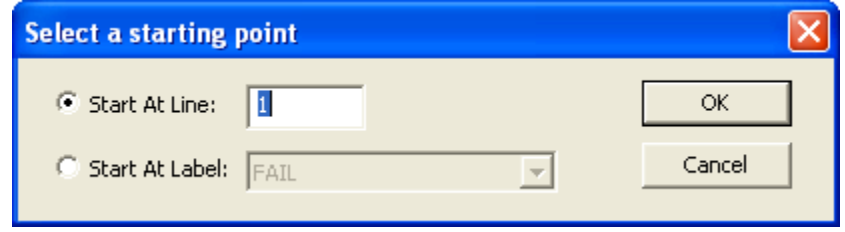

*Figure 4-3. Select a starting point dialog box* 

## **4.2.4 Re-Executing a Line of the Script**

If execution stops on a particular line of the script, and you want to reexecute that line, you can do so. You have the option of either restarting the script execution on that line, or re-executing the line and then executing in step mode.

Click **Debug > Run – Repeat Current Command** to re-start the script from the current line or **Debug > Step – Repeat Current Command** to re-run the line and then keep the execution in step mode.

## **4.2.5 Clearing a Single Breakpoint**

There are three different ways to clear a breakpoint.

- You can click in the **Line** column on the breakpoint icon to clear the breakpoint. *–or–*
- You can click in one of the other columns of the script line where

you want to clear the breakpoint, and click on the Breakpoint icon, *–or–*

 You can click in one of the other columns of the script line where you have the breakpoint, and click **Debug > Breakpoint**

Any of these methods removes the stop flag in the **Line** column, thereby clearing the breakpoint.

## **4.2.6 Clearing All Breakpoints**

To clear all breakpoints in the script, click **Debug > Clear All Breakpoints**.

## **4.3 Using the Watch Window**

When the script execution pauses on a breakpoint, the Watch Window displays the current value of script variables executed up until that point. This helps you know how the logic in the script affects the variables and can help you identify problems.

**Caution Values in the Watch Window are only updated when the script stops at a breakpoint. The values shown are only for those variables which have already executed in the script. The Watch Window displays a white background in this state.** 

> **When the script resumes execution, the Watch Window displays a gray background; values shown during execution may not reflect the most recent changes. Therefore, only trust Watch Window values if you see a white background.**

To open the watch window, click on the Watch Window  $\frac{66^{\circ}}{100}$  icon, or click **View > Watch Window**. You close the watch window the same way.

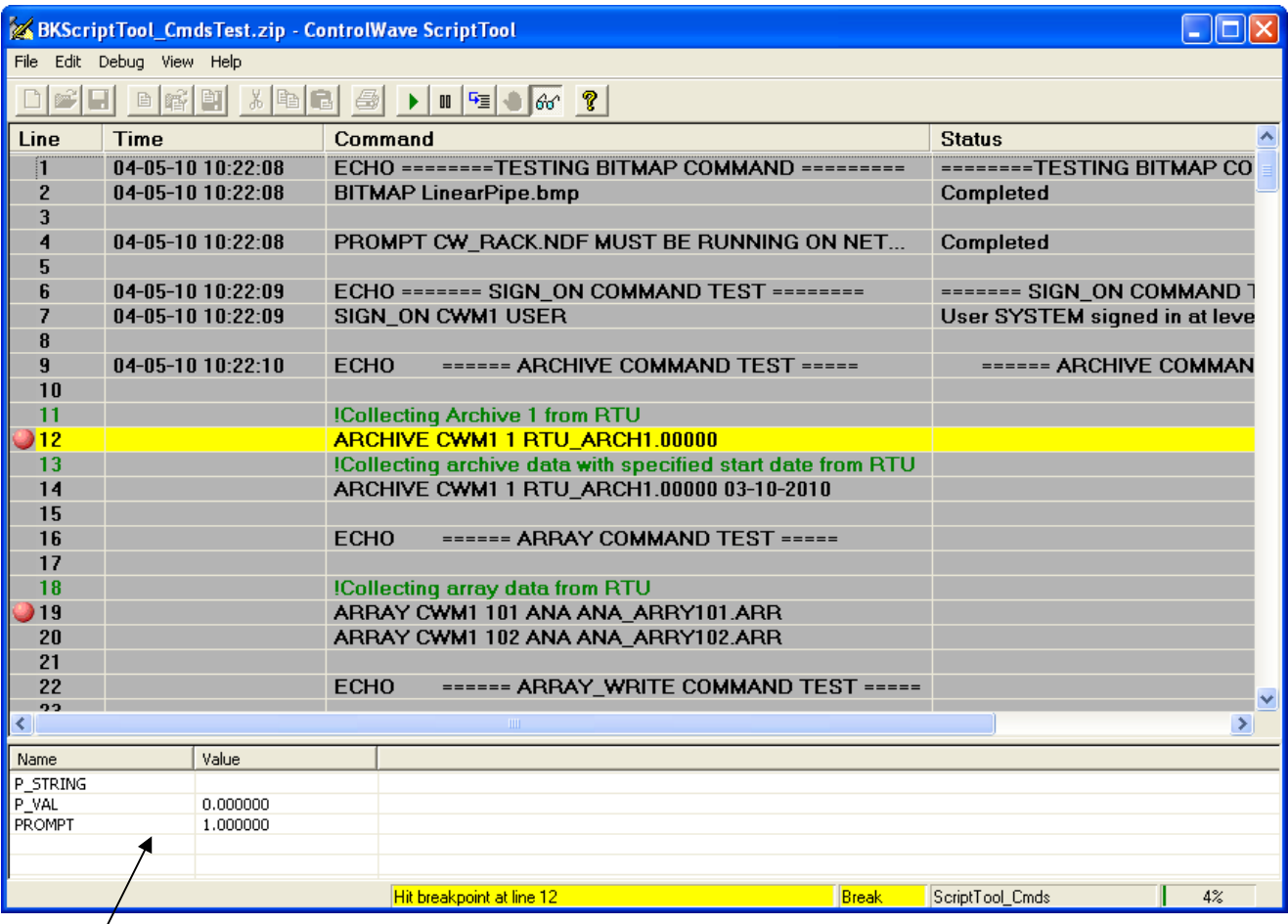

**Watch Window** 

*Figure 4-4. Watch Window* 

## <span id="page-29-0"></span>**4.4 Stopping the Currently Executing Script**

To stop the currently executing script, click the Stop  $\boxed{\Box}$  icon or click **Debug>Stop**.

The system prompts you to confirm you want to stop the script. Click **OK**.

You can then proceed to make edits to the script or start a different script.

## <span id="page-30-0"></span>**Appendix A – ScriptTool Commands**

In this appendix we use the following conventions:

You make entries in **bold** exactly as shown.

You replace entries in *italics* with a valid parameter.

We show optional parameters in square brackets ([*optional item*]). You do not type the brackets.

#### **Notes:**

- You include a single command on each line of the script.
- Include a space or tab between different parameters in the command.
- If you specify a path, folder, or filename that includes spaces you must place quotation marks (" ") around the entire path and filename. For example, C:\MY DATA\DATA.TXT must be entered as: "C:\MY DATA\DATA.TXT"
- To include a comment in the script, place an exclamation point (!) at the beginning of the line; all other characters on that line are treated as comments.
- To include a label in the script include a colon (:) at the beginning of a line. That makes the line a label. (A label is just a name; the script can use GOTO commands to jump to a subsequent line with a label.)

#### Commands:

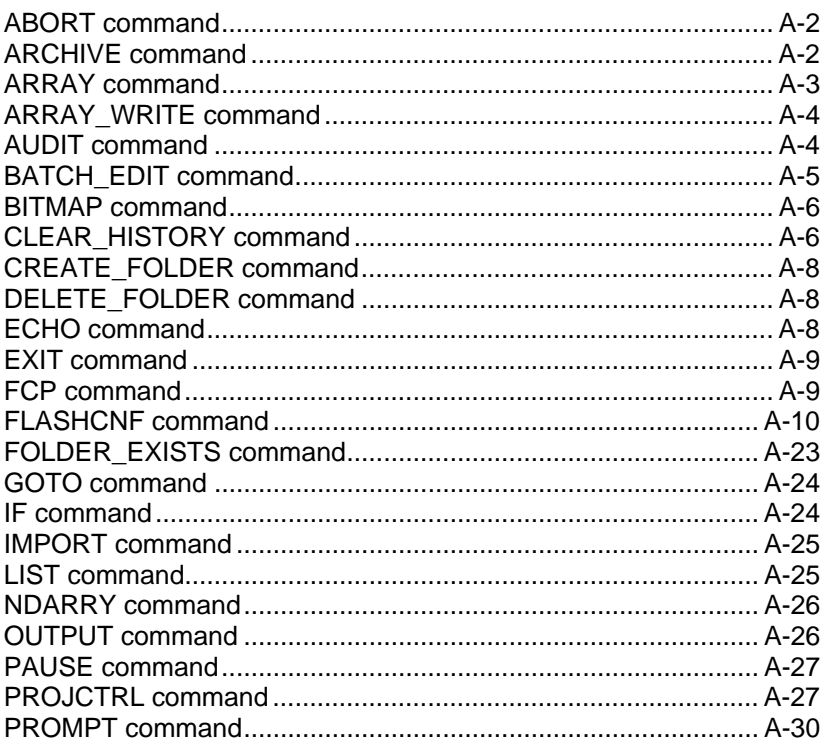

<span id="page-31-0"></span>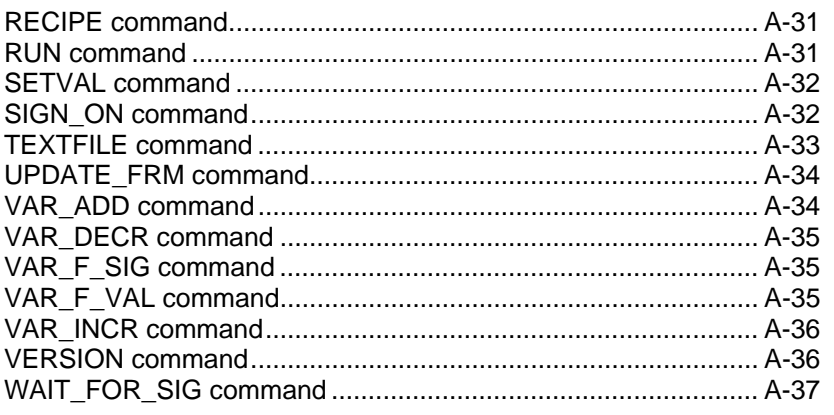

## **ABORT command**

Terminates the current script. If you include the [*string*] parameter, ScriptTool displays the *string* on the screen for the operator and logs it in the file.

Syntax: **ABORT** *[string]* 

Examples:

To terminate the script without a message use:

#### **ABORT**

 To terminate the script and show a message "script is finished" on the screen enter:

#### **ABORT script is finished**

## **ARCHIVE command**

Collects an archive file from the controller.

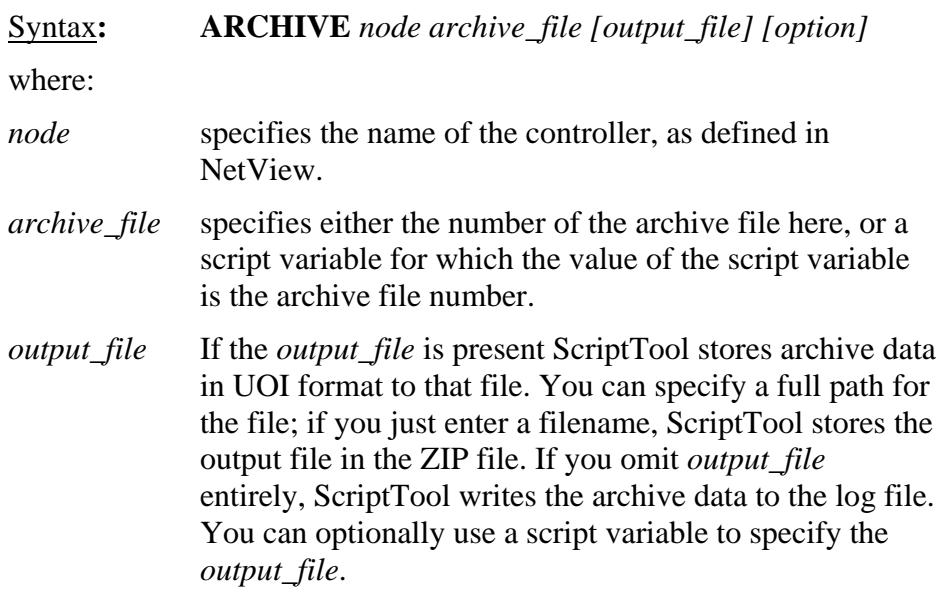

<span id="page-32-0"></span>*option* If the *option* is "ALL" ScriptTool collects all archive data. If *option* contains a date (mm-dd-yyyy) where mm = month, dd=day, and yyyy-year, ScriptTool collects data from that date forward. If you omit *option*, ScriptTool collects data from where the last collection left off according to the stored file.

#### Examples:

 To collect all archive data from archive file 10 in node CWM5 and store it in a file called DAILY.ARC in the zip file enter:

#### **ARCHIVE CWM5 10 DAILY.ARC ALL**

 To collect archive data from March 27, 2010 forward from archive file 7 in node ELM\_STREET, and store it in a file called MYARC.DAT in the zip file enter:

#### **ARCHIVE ELM\_STREET 7 MYARC.DAT 03-27-2010**

 To collect archive data from where the last collection left off in archive file 3 in node RPC2, and store it in a file on the PC with the path

C:\ProgramData\Bristol\OpenBSI\ArchData\ARCH2.ARC, enter:

#### **ARCHIVE RPC2 3 C:\ProgramData\Bristol\OpenBSI\ArchData\ARCH2.ARC**

#### **ARRAY command**

Collects an array from the controller.

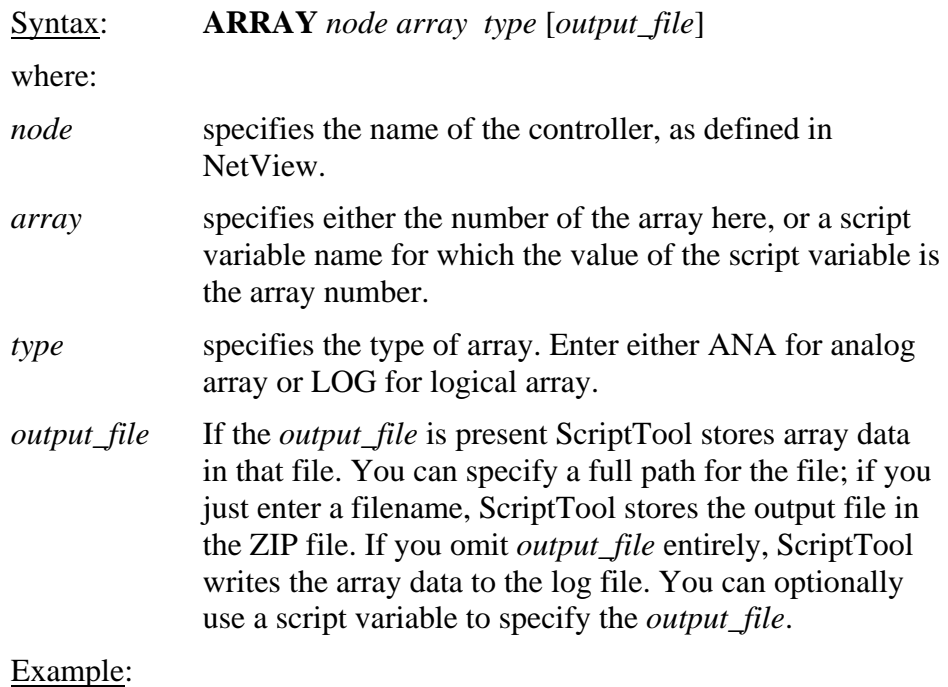

 To collect all array data from analog array 23 in node CWM2 and store it in a file called CWM2.ARY in the zip file enter:

#### **ARRAY CWM2 23 ANA CWM2.ARY**

#### <span id="page-33-0"></span>**ARRAY\_WRITE command**

Writes data from a file to an array in the controller.

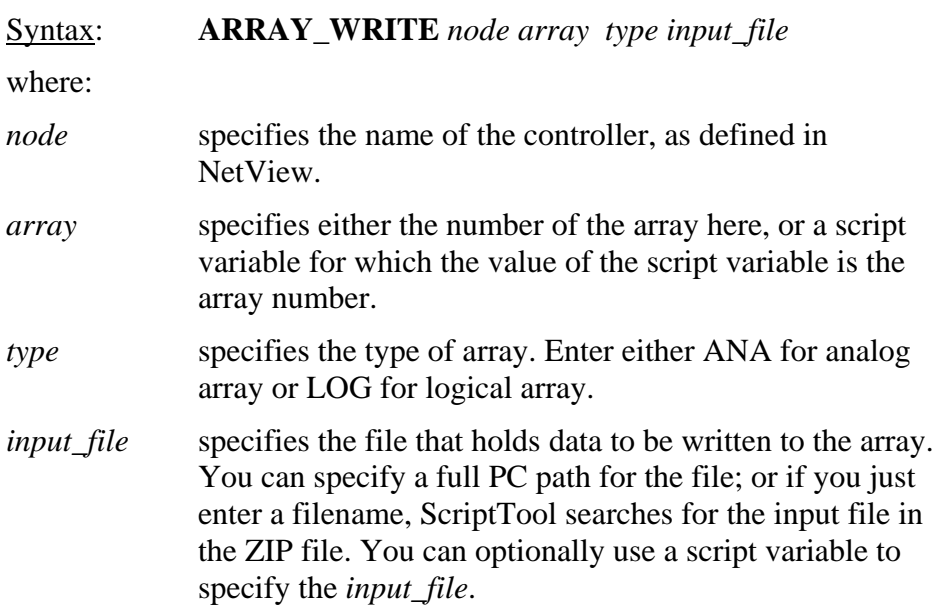

#### Example:

 To write the data from file ARAYINIT.TXT in the zip file into analog array 17 in node MAIN\_STREET enter:

#### **ARRAY\_WRITE MAIN\_STREET 17 ANA ARAYINIT.TXT**

## **AUDIT command**

Collects audit information from the controller. Audit collection begins from the oldest data.

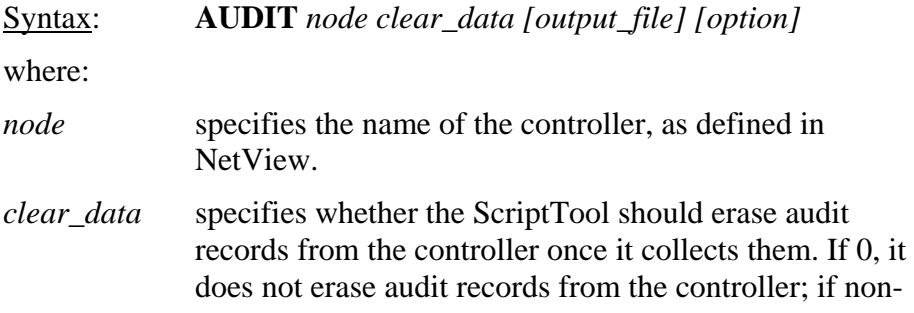

<span id="page-34-0"></span>zero, it erases records from the controller after it collects them. You can specify a script variable for *clear\_data*. *output\_file* If the *output\_file* is present ScriptTool stores audit data in UOI format in that file. You can specify a full path for the file; if you just enter a filename, ScriptTool stores the output file in the ZIP file. If you omit *output\_file* entirely, ScriptTool writes the audit data to the log file. You can optionally use a script variable to specify the *output\_file*.

*option* If the *option* is "ALL" ScriptTool collects all audit data. If *option* contains a date (mm-dd-yyyy) where mm = month, dd=day, and yyyy-year, ScriptTool collects data from that date forward. If you omit *option*, ScriptTool collects data from where the last collection left off according to the stored file.

#### Examples:

 To collect all audit records from node RSM3, without erasing the records after collection, and store it in a file called RSM3.AUD in the zip file enter:

#### **AUDIT RSM3 0 RSM3.AUD ALL**

 To collect audit records from April 3, 2010 forward from node LINCOLN, delete them from the node after collection, and store the records in a file called LINCOLN.AUD in the zip file enter:

#### **AUDIT LINCOLN 1 LINCOLN.AUD 04-03-2010**

#### **BATCH\_EDIT command**

Copies archive and list definitions between a folder in the zip file (or on the PC) and the ControlWave project in the controller.

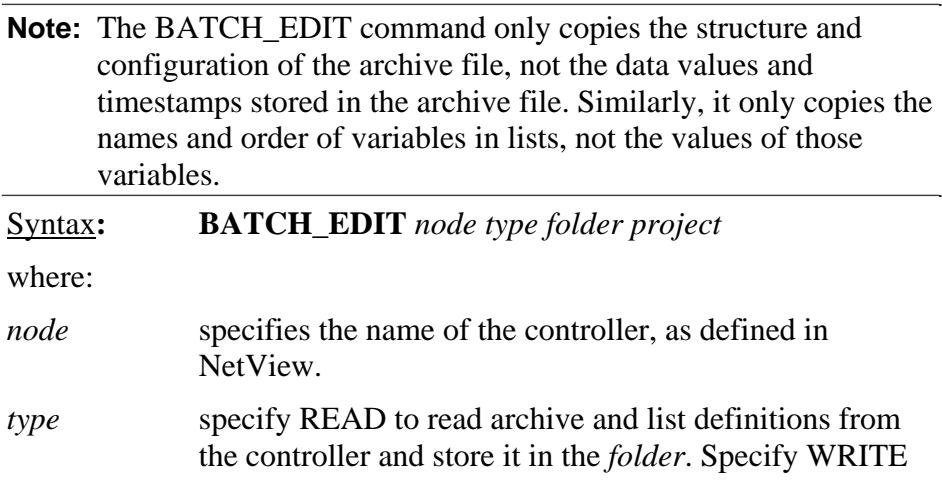

<span id="page-35-0"></span>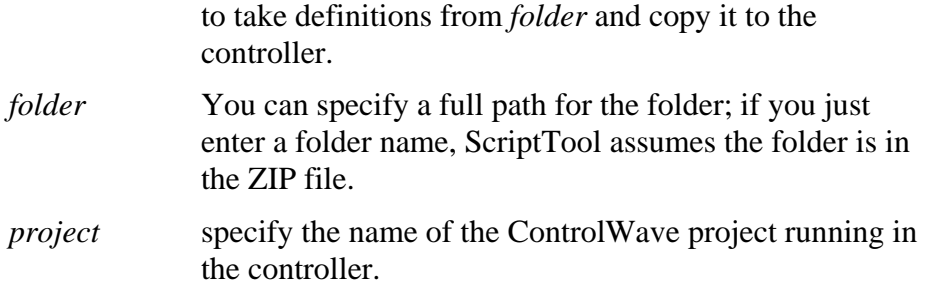

Examples:

To copy archive and list definitions from the folder MYDEFS in the zip file, and send it to the ControlWave project MYPROJ running in node CWM4, enter:

#### **BATCH\_EDIT CWM4 WRITE MYDEFS MYPROJ**

To copy archive and list definitions from the ControlWave project CW3 in node PINE\_STREET, and store it in the folder C:ProgramData\Bristol\OpenBSI\MYDEFS\BACKUP enter:

#### **BATCH\_EDIT PINE\_STREET READ C:\ProgramData\Bristol\OpenBSI\MYDEFS\BACKUP CW3**

#### **BITMAP command**

Changes the bitmap displayed on the operator interface page.

Syntax**: BITMAP** *filename* 

where:

*filename* specifies the filename of the bitmap to display. A blank filename sets the bitmap back to the default bitmap. You can specify a full path for the bitmap; if you just enter a *filename*, ScriptTool assumes the file is in the ZIP file. You can optionally use a script variable to specify the *filename*.

Example:

To display a bitmap called calib.bmp from the zip file, enter:

#### **BITMAP calib.bmp**

## **CLEAR\_HISTORY command**

Deletes archive and/or audit data from the controller.

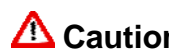

**Caution If there should be a power failure to the ControlWave during the CLEAR\_HISTORY operation, files will not delete properly.**
**If you want to save any Audit or Archive data, you must do this before you use the CLEAR\_HISTORY command.** 

**We also recommend you save your current historical configuration to an FCP file prior to deleting audit or archive files, so that you can restore the structure (though not the data), if a failure occurs.** 

**THERE IS NO CONFIRMATION PROMPT TO PREVENT ACCIDENTAL DELETION. Once CLEAR\_HISTORY executes there is no way to reverse the deletion operation; the CLEAR\_HISTORY command removes the chosen files from the unit and the unit re-boots twice to accomplish the deletion operation.** 

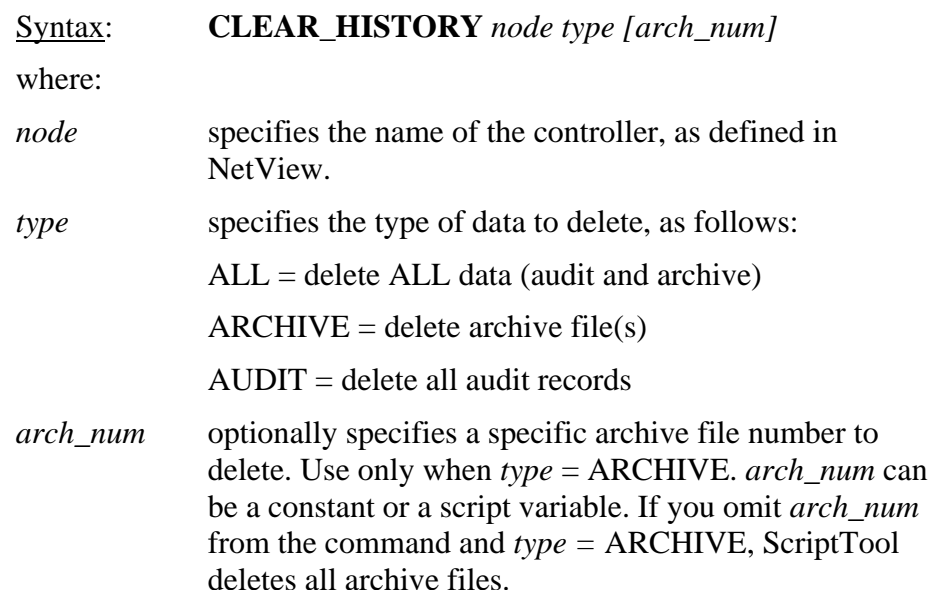

### Example:

To delete all historical files (audit and archive) from controller OAK\_ST, enter:

### **CLEAR\_HISTORY OAK\_ST ALL**

To delete all audit records from controller SPRING\_ST, enter:

### **CLEAR\_HISTORY SPRING\_ST AUDIT**

To delete all archive files from controller ELM\_ST, enter:

### **CLEAR\_HISTORY ELM\_ST ARCHIVE**

To delete only archive file 5 from controller BIRCH\_AVE, enter:

### **CLEAR\_HISTORY BIRCH\_AVE ARCHIVE 5**

## **CREATE\_FOLDER command**

Creates a folder.

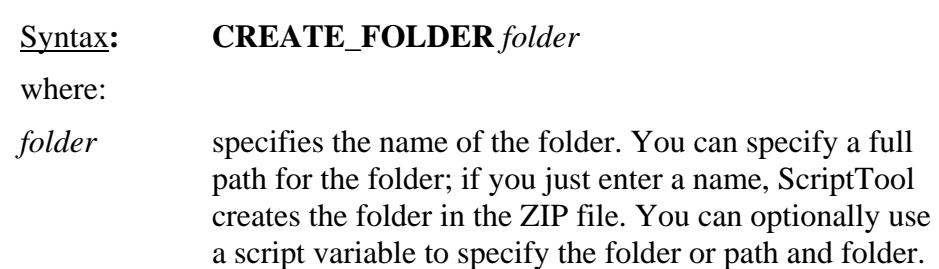

### Examples:

To create a folder named HISTDATA in the zip file, enter:

### **CREATE\_FOLDER HISTDATA**

To create a folder on the PC in the C:\ProgramData\Bristol\OpenBSI\MYDATA folder named HISTDATA enter:

### **CREATE\_FOLDER C:\ProgramData\Bristol\OpenBSI\MYDATA\HISTDATA**

To use a script variable named MYFOLDER to create a folder on the PC in the C:\ProgramData\Bristol\OpenBSI\MYDATA folder named HISTDATA, enter:

## **VAR\_F\_VAL MYFOLDER C:\ProgramData\Bristol\OpenBSI\MYDATA\HISTDATA**

### **CREATE\_FOLDER MYFOLDER**

## **DELETE\_FOLDER command**

Deletes a folder.

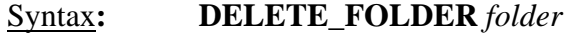

where:

*folder* specifies the name of the folder. You can specify a full path for the folder; if you just enter a name, ScriptTool looks for the folder in the ZIP file. You can optionally use a script variable to specify the folder or path and folder.

### Example:

To delete a folder named YEST\_DATA in the zip file, enter:

### **DELETE\_FOLDER YEST\_DATA**

## **ECHO command**

Displays the *string* on the screen and logs it to the output file.

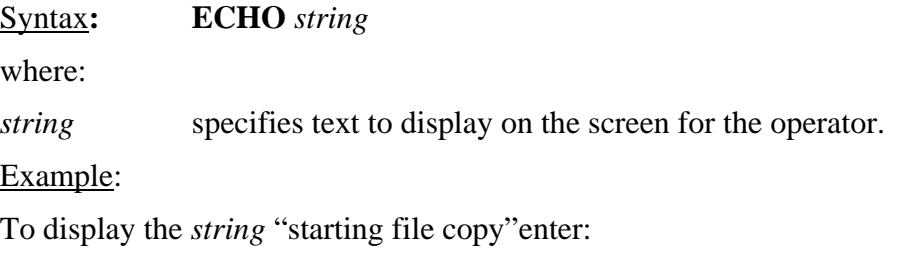

### **ECHO starting file copy**

## **EXIT command**

Causes SCRIPTTOOL to exit. Optionally, the tool writes the contents of *string* to the log file.

Syntax: **EXIT** *string*  where: *string* specifies text to display on the screen for the operator. Example: To display the *string* "terminating script" enter:

### **EXIT terminating script**

### **FCP command**

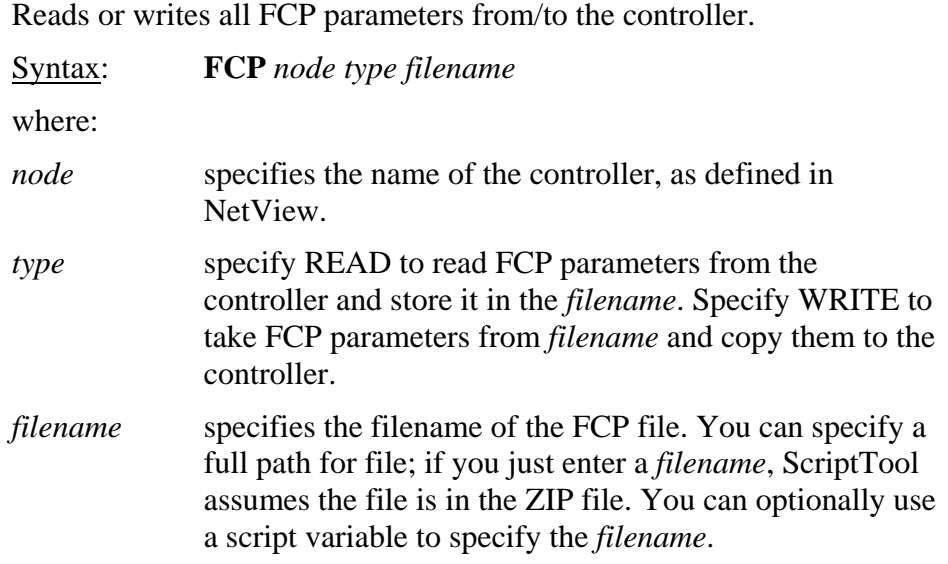

### Example:

To write FCP parameters from the file myparams.FCP, in the zip file, to the controller named RPC4, enter:

### **FCP RPC4 WRITE MYPARAMS.FCP**

To read FCP parameters from the controller named OAK\_ST and store it in the file

C:\ProgramData\Bristol\OpenBSI\MYFILES\FCPSTUFF.FCP, enter:

### **FCP OAK\_ST READ C:\ProgramData\Bristol\OpenBSI\MYFILES\FCPSTUFF.FCP**

## **FLASHCNF command**

Syntax:

### **FLASHCNF** *node list parameter\_code param\_value1 [param\_value2] [param\_value3]*

where:

*node* specifies the name of the controller, as defined in NetView.

*list* specifies the name of an internal list of flash parameters you want to define with this command. The list is named based on the type of parameters you want to define, and must be one of the following:

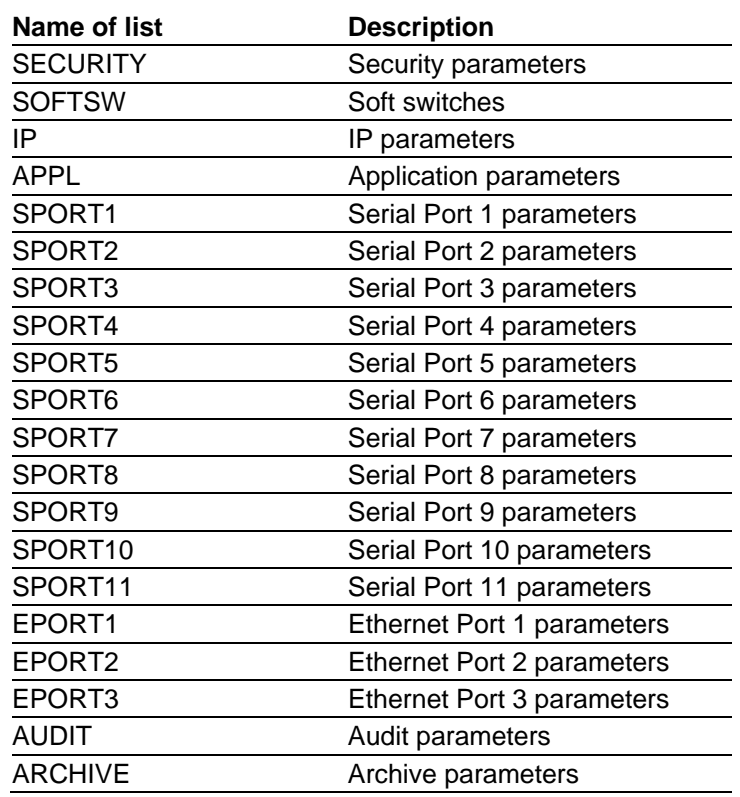

*parameter\_code* specifies which parameter within the list that you want to define. Depending on the parameters, you may have to define one, two, or three parameter values for the parameter. To choose the proper

*parameter code* see the descriptions based on the list name, later in this sub-section.

#### **Notes:**

- You can only specify one parameter code in a particular **FLASHCNF** command. If a particular list has more than one parameter, you need to have a separate **FLASHCNF** command for each parameter you define.
- Depending on the requirements of the parameter, you may need to specify more than one value for a particular parameter in a single **FLASHCNF** command.

*param\_value1 param\_value2 param\_value3*  specifies the value(s) for a particular parameter. Once you define the *parameter\_code* you define the values required by that parameter. Depending on the parameter, you may need to define one, two, or three values for that parameter. To determine the proper value for *param\_value1, param\_value2*, or *param\_value3* see the descriptions based on the list name, later in this sub-section.

*list =* **SECURITY** When *list* is SECURITY *parameter\_code* defines the privileges of the RDB\_Max user. (The RDB\_Max user is used by OpenBSI RDB commands that access the RTU.)

### **Note: To configure security privileges, you must log on as an administrator.**

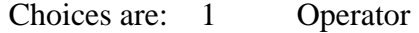

- 2 Engineer
- 3 Administrator

If you're configuring the RDBMax user, typically, you should choose "3" for the privileges.

*param\_value1* specifies the name of a file defining each user.

Example:

To specify RDB\_Max has administrative privileges and that other users are defined in the file USERS.TXT, enter:

### **FLASHCNF RTU SECURITY 3 USERS.TXT**

The contents of the users file (in this case we named it USERS.TXT) must define each user in the system. Each line of the file defines a single format according to the following syntax:

 *UserName Password Privileges [User\_Priv]* 

where:

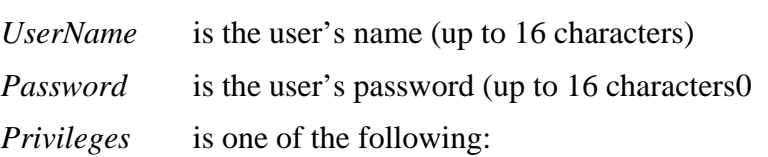

- $1 =$ Operator privileges
- $2$  = Engineer privileges
- $3 =$  Adminstrator privileges
- $4 =$  User-defined privileges as specified by [*User\_Priv*].
- 

 *[User\_Priv]* when *Privileges* is 4, this is a number that specifies which bits representing particular privileges are set. Although 64 bits (bits 0 to 63) are available, only the first 17 are currently defined. For each privilege you want to assign add the decimal equivalents of the bit  $(2^{bit})$ value. The sum of all decimal equivalents is *user\_priv*.

The bits which make up *[User\_Priv]* are:

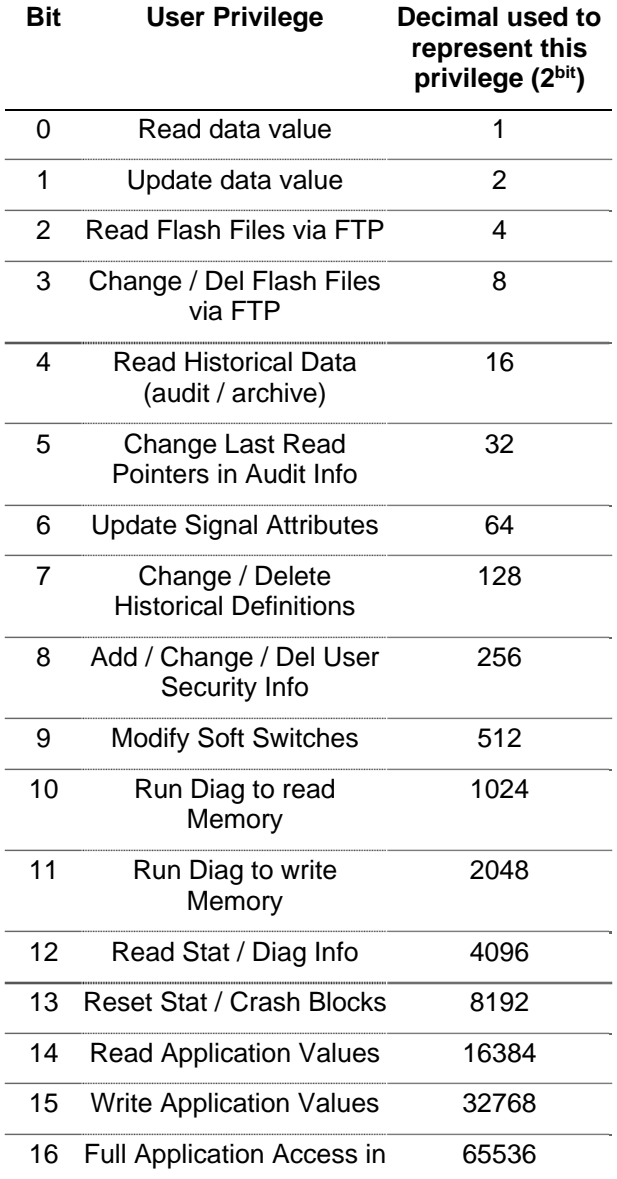

ControlWave Designer.

Examples:

In USERS.TXT, to define a user named BOB with a password of BT738 who has operator privileges, enter:

#### **BOB BT738 1**

In USERS.TXT, to define a user named ANN with a password of H72M who has administrative privileges, enter:

### **ANN H72M 3**

In USERS.TXT, to define a user named FRED with a password HAPPY who has the following user-defined privileges

(Read data values  $=$  bit 0; decimal equivalent 1)

(Update data values = bit 1; decimal equivalent 2)

(Update signal attributes = bit 6; decimal equivalent 64)

then enter:

### **FRED HAPPY 4 67**

We entered "67" because that is the sum of the decimal equivalents for the three privileges we mentioned:  $1 + 2 + 64 = 67$ .

*list =* **SOFTSW** When *list* is SOFTSW, there are two possible values for *parameter\_code* each of which have a single parameter (*param\_value1*).

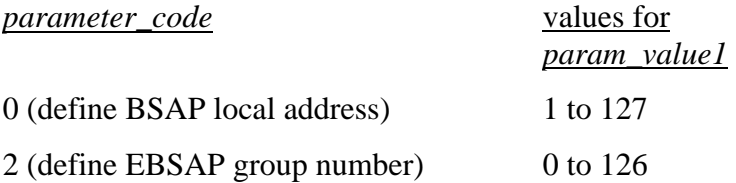

### Examples:

To set the BSAP local address of RTU to 6, enter:

### **FLASHCNF RTU SOFTSW 0 6**

To set the EBSAP group number of RTU to 0, enter:

### **FLASHCNF RTU SOFTSW 2 0**

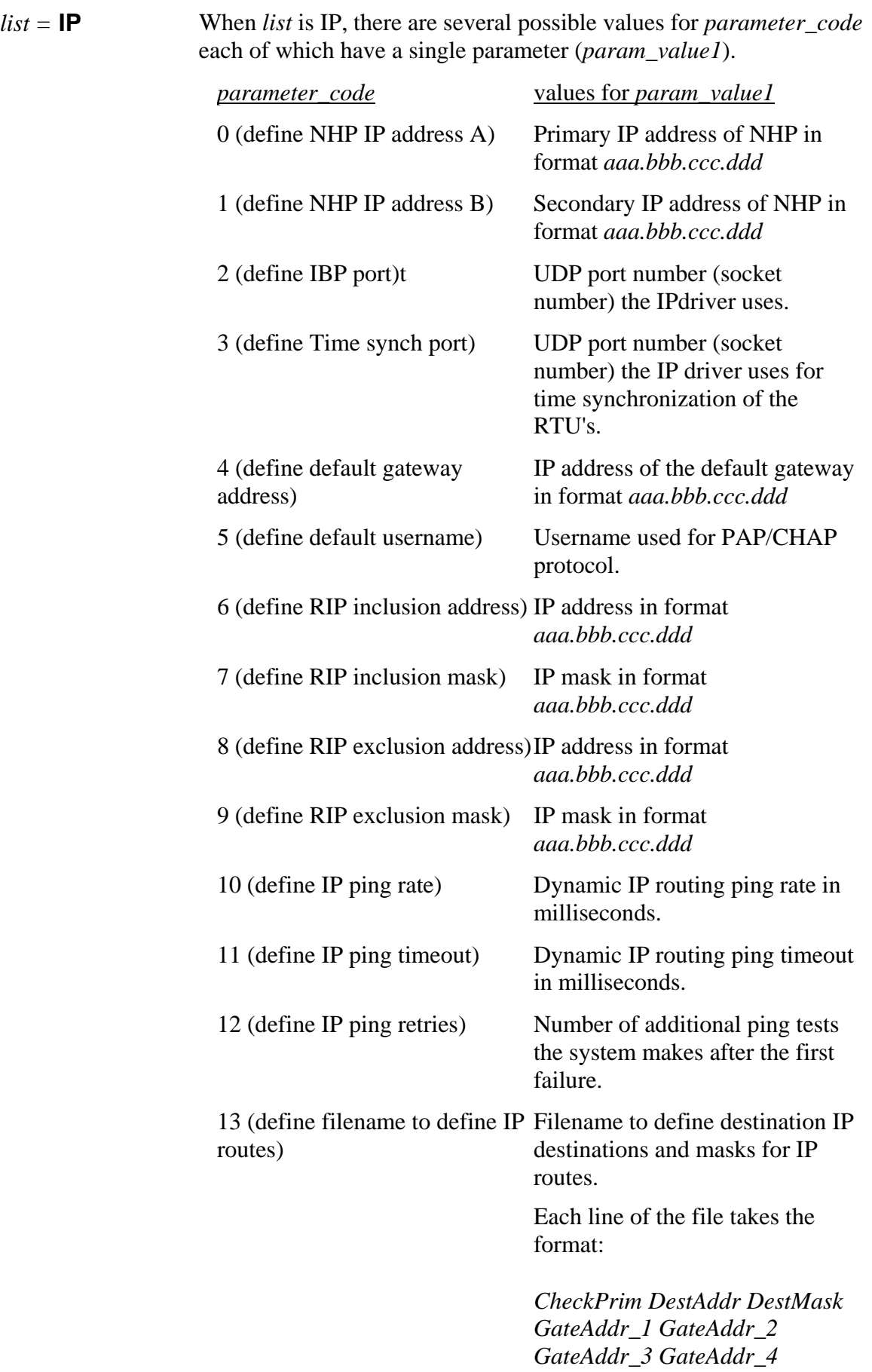

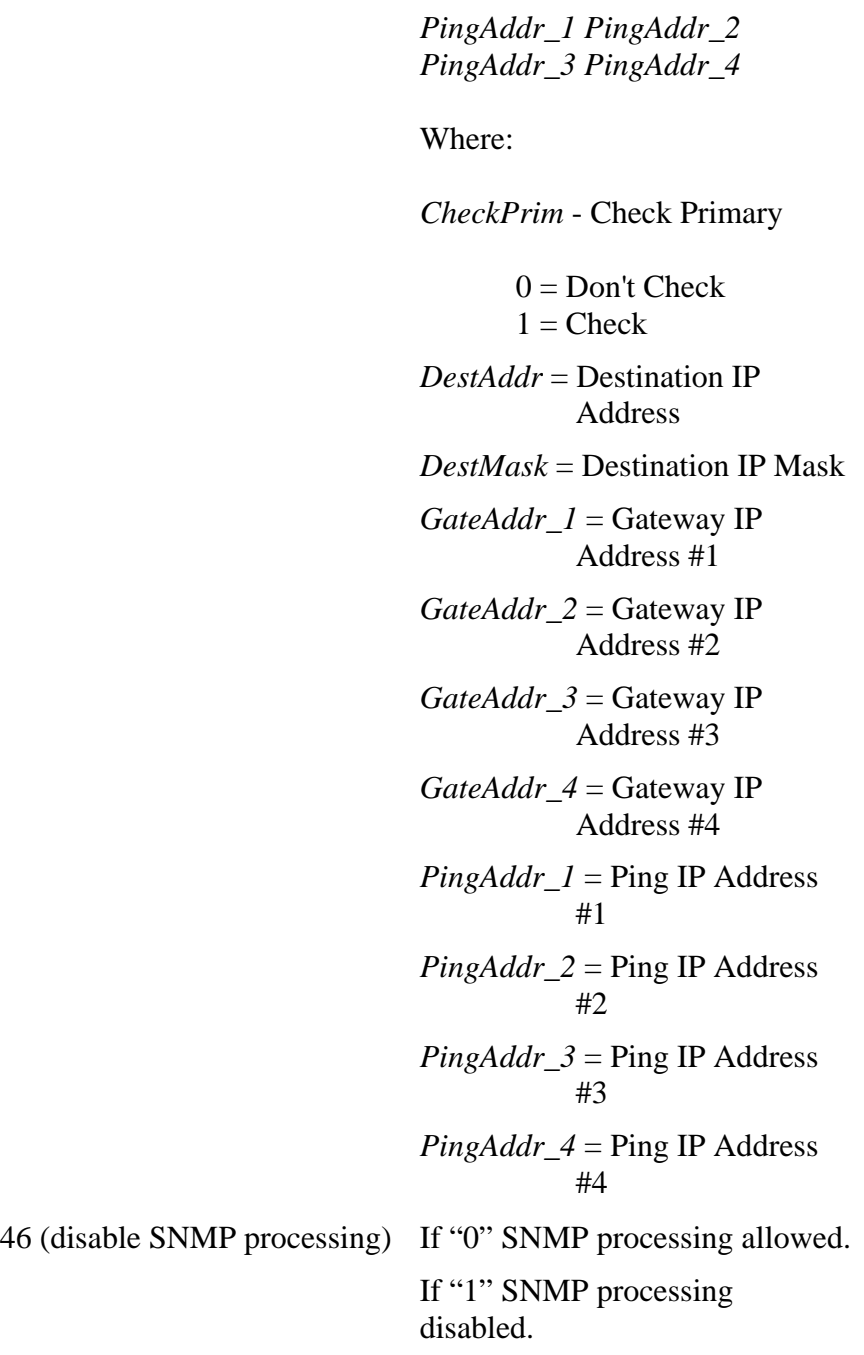

**Note:** For details on dynamic IP routing, and othere IP parameters see the Flash Configuration section of *Chapter 5 of the OpenBSI Utilities Manual (D5081).*

### Examples:

To set the primary (A) IP address for the NHP to 10.211.75.124 enter:

### **FLASHCNF RTU IP 0 10.211.75.124**

To set the time synch port number to 1235 enter:

## **FLASHCNF RTU IP 3 1235**

To define the destination IP addresses and masks in a file called "my\_routes.txt" enter:

## **FLASHCNF RTU IP 13 my\_routes.txt**

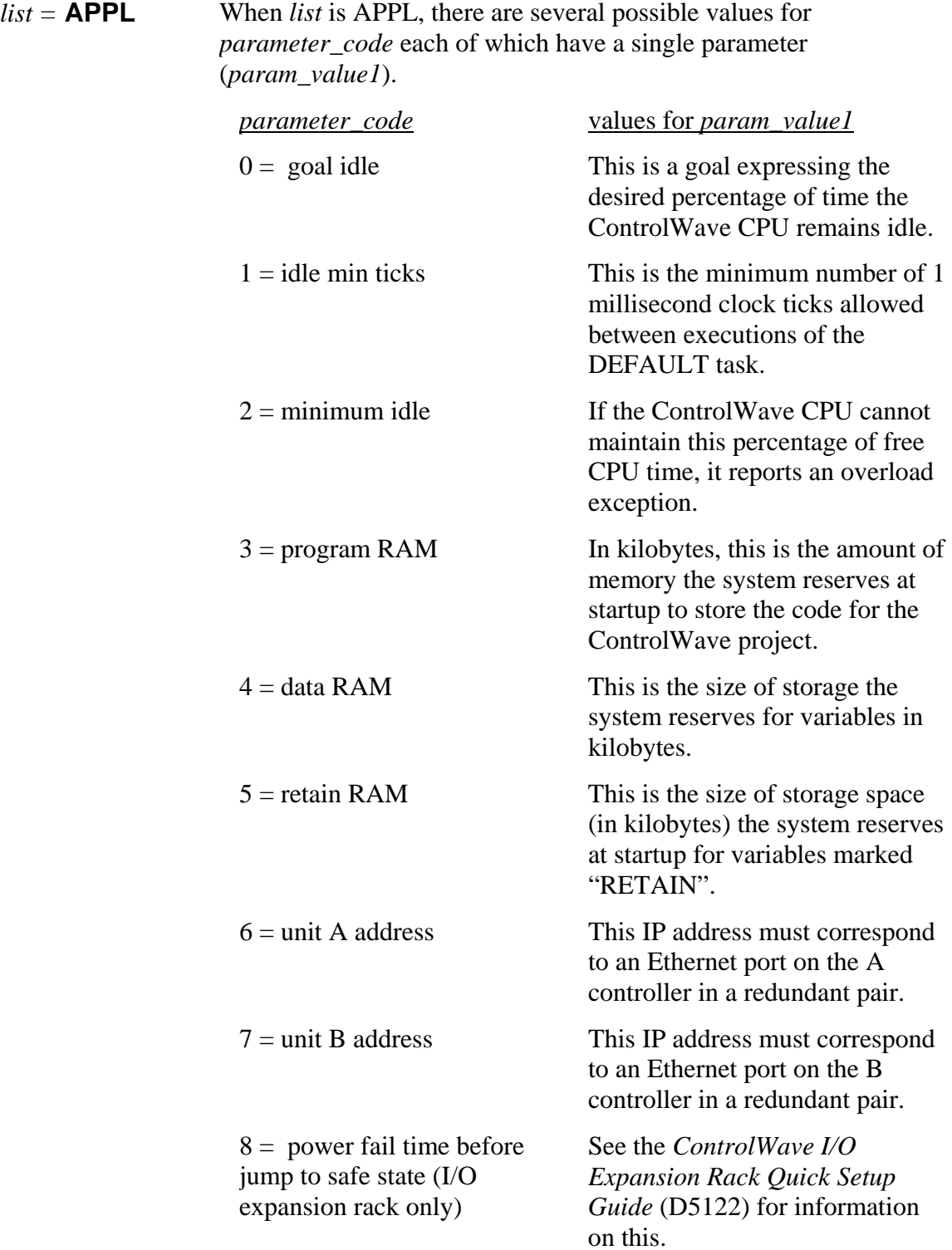

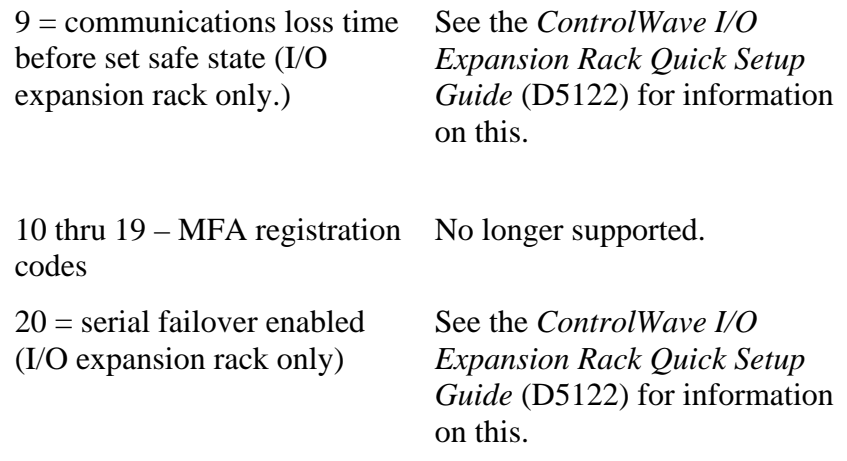

### Examples:

To set the IP address for unit A of a redundant pair to 10.0.0.5 enter:

### **FLASHCNF RTU APPL 6 10.0.0.5**

To set the program RAM parameter to 1250K enter:

### **FLASHCNF RTU APPL 3 1250**

*list =* **SPORT***x* When *list* is SPORTx (where x is a serial port number) there are multiple parameters.

#### **Setting the Baud Rate for the Serial Port:**

To set the baud rate, you must set *parameter\_code* to 0 and *param\_value1* to the value that corresponds to the desired baud rate.

### *parameter\_code*

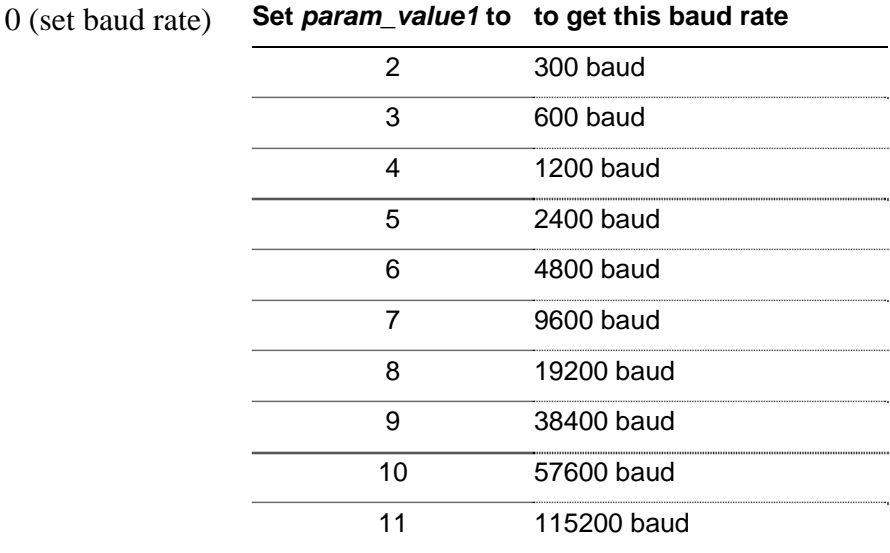

### Examples:

To set the baud rate for serial port 4 to 9600 baud enter:

### **FLASHCNF RTU SPORT4 0 7**

To set the baud rate for serial port 2 to 115200 baud enter:

### **FLASHCNF RTU SPORT2 0 11**

### **Setting the Data Format for the Serial Port:**

You configure three separate items that for the data format: number of bits per character, the number of stop bits, and the parity.

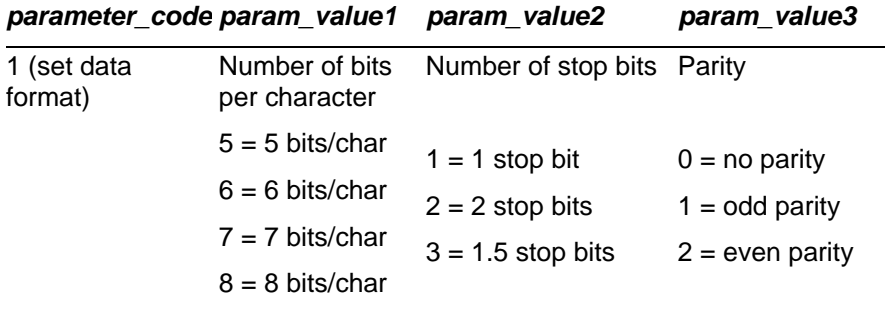

### Examples:

To set serial port 3 to 8 bits per character, 1 stop bit, no parity, enter:

### **FLASHCNF RTU SPORT3 1 8 1 0**

To set serial port 5 to 7 bits per character, 2 stop bits, odd parity enter:

#### **FLASHCNF RTU SPORT5 1 7 2 1**

#### **Setting the Protocol Mode for the Serial Port:**

The protocol mode determines the type of communication messages that this port can receive and transmit.

*parameter\_code param\_value1* 

| 2 (set protocol | $0 =$ Port Unused                  |
|-----------------|------------------------------------|
| mode)           | $1 = BSAP$ Slave                   |
|                 | $2 =$ EBSAP Slave                  |
|                 | $3 = VSAT$ Slave                   |
|                 | $4 = MODBUS Master$                |
|                 | 7 = Gould MODBUS Slave             |
|                 | $8 =$ Enron MODBUS Slave           |
|                 | $14$ = Allen Bradley DF1 Slave     |
|                 | 29 = Generic Serial Communications |
|                 | $32$ = DNP3 Serial Master          |
|                 | $33 = DNP3$ Serial Slave           |
|                 | 200 = Allen Bradley DF1 Master     |
|                 | $256 = PPP$ Port                   |
|                 | $4096$ = BSAP Master               |
|                 | $4098 = EBSAP$ Master              |
|                 |                                    |

Examples:

To designate serial port 4 as a BSAP master port enter:

### **FLASHCNF RTU SPORT4 2 4096**

To designate serial port 2 as a Gould Modbus slave enter:

### **FLASHCNF RTU SPORT2 2 7**

### **Setting the P1 Parameter:**

P1 is a protocol-specific value, typically used with a custom protocol or user-defined protocol.

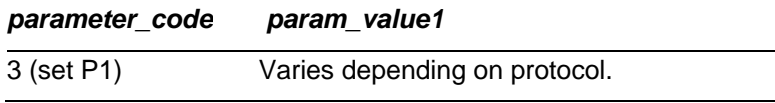

### Example:

To set the P1 value for serial port 3 to 6 enter:

### **FLASHCNF RTU SPORT3 3 6**

#### **Setting the P2 Parameter:**

P2 is a protocol-specific value, typically used with a custom protocol or user-defined protocol.

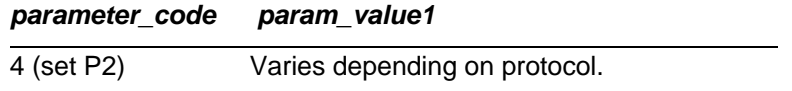

### Example:

To set the P1 value for serial port 5 to 89 enter:

#### **FLASHCNF RTU SPORT5 4 89**

#### **Setting the IP address: (PPP ports only)**

If this is a serial IP port (PPP) you must specify the IP address for the port.

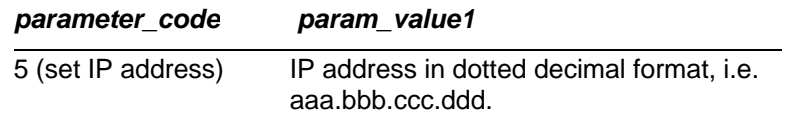

#### Example:

To set the IP address for serial port 2 to 10.21.115.1 enter:

### **FLASHCNF RTU SPORT2 5 10.21.115.1**

### **Setting the IP mask: (PPP ports only)**

If this is a serial IP port (PPP) you must specify the IP mask for the port.

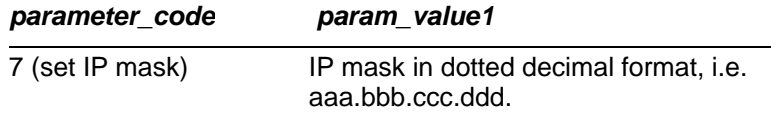

### Example:

To set the IP mask for serial port 2 to 255.255.0.0 enter:

### **FLASHCNF RTU SPORT2 7 255.255.0.0**

### **Setting the maximum number of slaves for an EBSAP master**

If this is an EBSAP master port, you must specify the maximum number of slave nodes under a virtual node on this port.

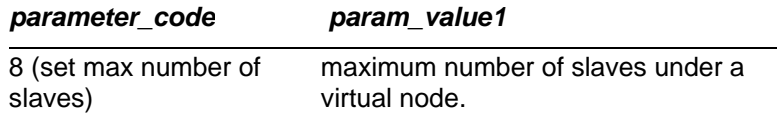

### Example:

To set the maximum number of slaves under a virtual node on an EBSAP master port on serial port 4 to 5, enter:

### **FLASHCNF RTU SPORT4 8 5**

*list =* **EPORT***x* When *list* is EPORTx (where x is an Ethernet port number) the different parameters you need to define are the IP address(es) for the port and the IP mask.

#### **Setting the IP address(es) and mask for the Ethernet Port**

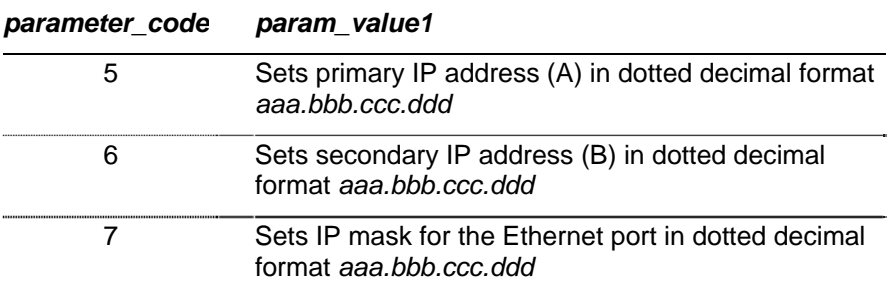

#### Examples:

To set the primary IP address for Ethernet port 1 to 10.2.3.100 enter:

### **FLASHCNF RTU EPORT1 5 10.2.3.100**

To set the secondary IP address for Ethernet port 3 to 10.7.2.37 enter:

### **FLASHCNF RTU EPORT3 6 10.7.2.37**

To set the IP mask for Ethernet port 2 to 255.255.0.0 enter:

### **FLASHCNF RTU EPORT2 7 255.255.0.0**

### *list =* **AUDIT** When *list* is AUDIT you configure parameters for audit storage in the controller.

### **Setting AUDIT Parameters:**

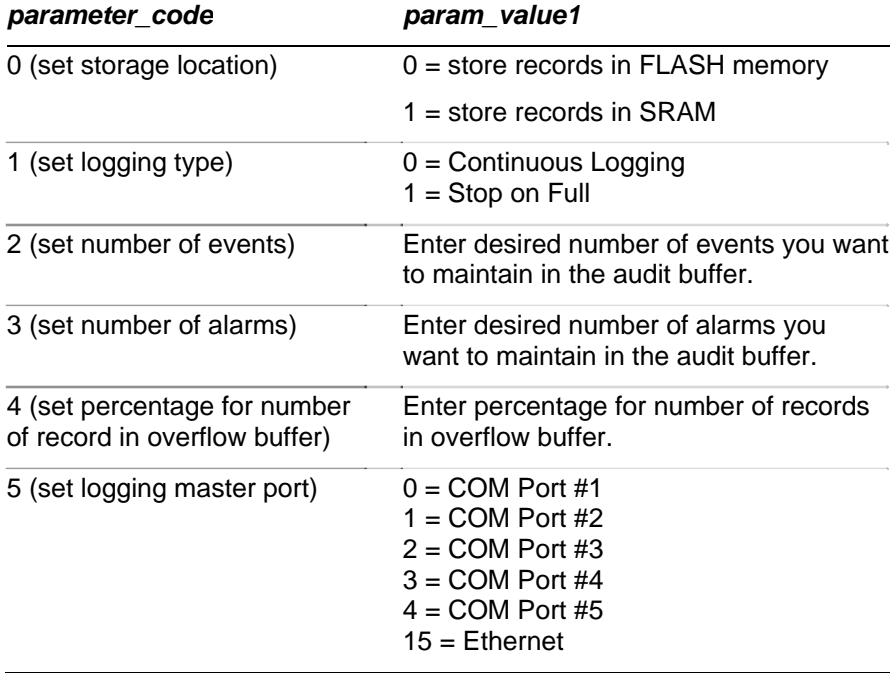

Examples:

To specify that the ControlWave should store audit records in Flash memory, enter:

### **FLASHCNF RTU AUDIT 0 0**

To specify continuous logging enter:

### **FLASHCNF RTU AUDIT 1 0**

To specify that the audit buffer should maintain 100 events enter:

### **FLASHCNF RTU AUDIT 2 100**

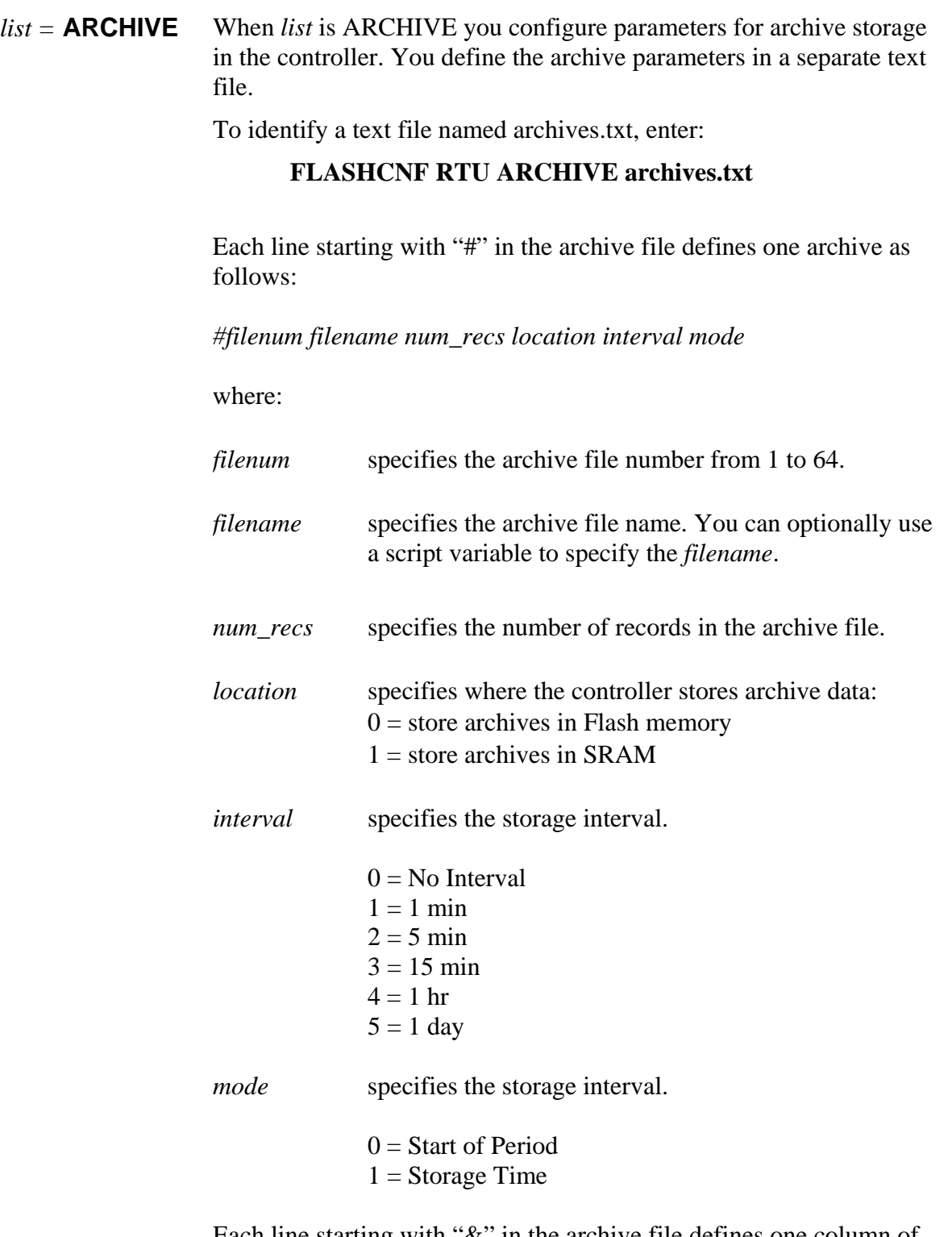

Each line starting with "&" in the archive file defines one column of the archive file as follows:

*&column\_name data\_type char size precision*

where:

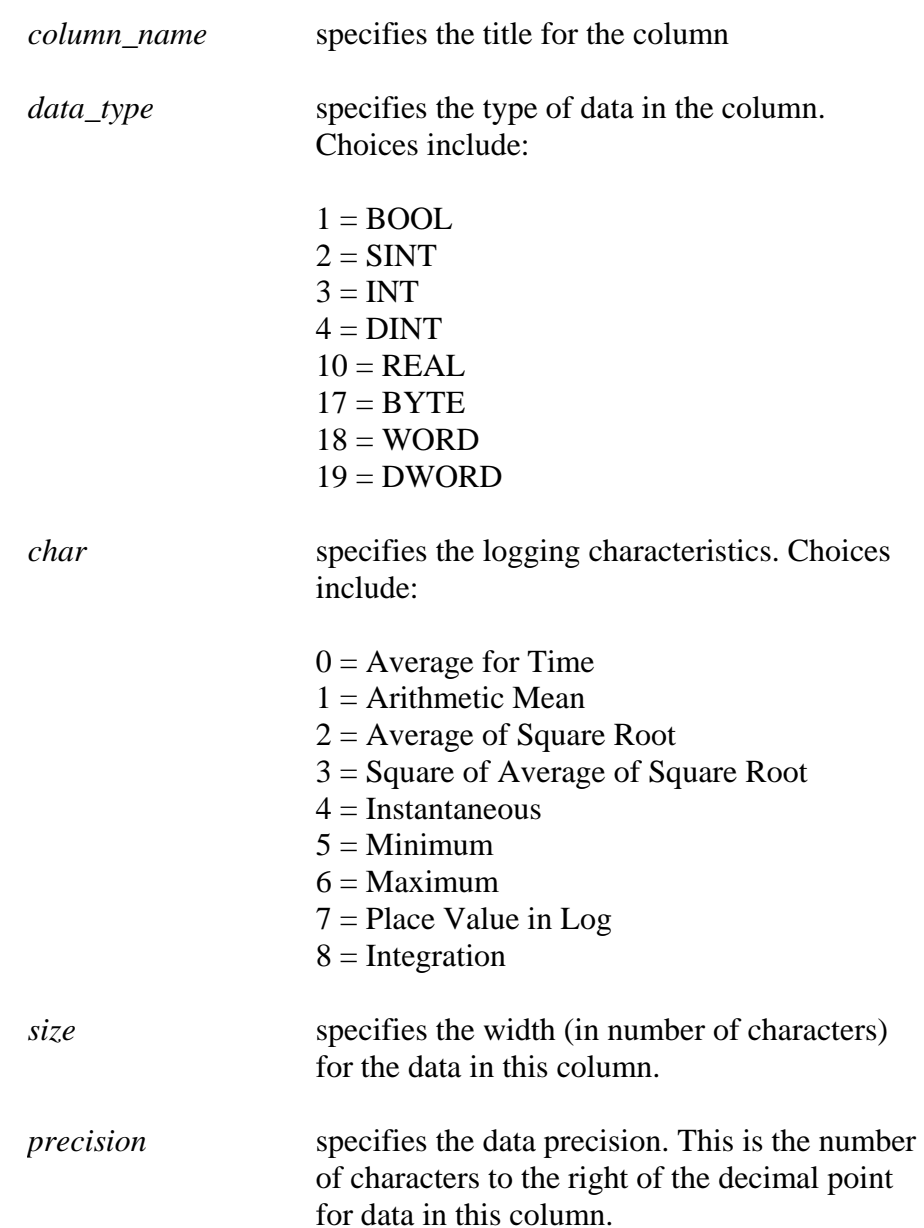

## **FOLDER\_EXISTS command**

Checks if a folder exists. If it does, execution jumps to a label.

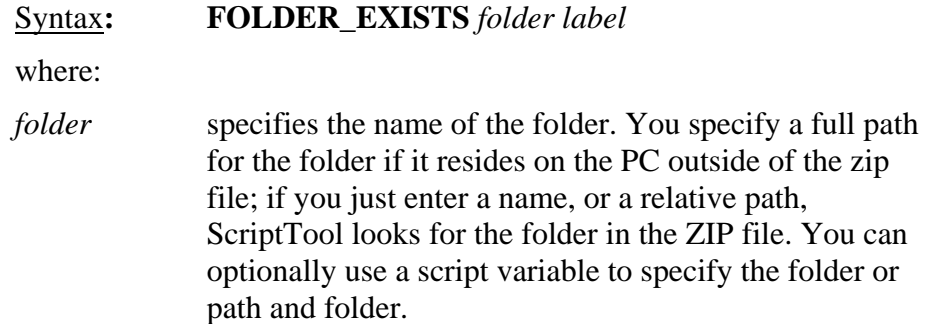

*label* specifies a textual label in the script file that the script jumps to.

Example:

To check whether the folder HIST\_DATA exists, and to jump to label DONE if it does, enter:

### **FOLDER\_EXISTS HIST\_DATA DONE**

## **GOTO command**

Jumps from the current line of the script to another line identified by a label.

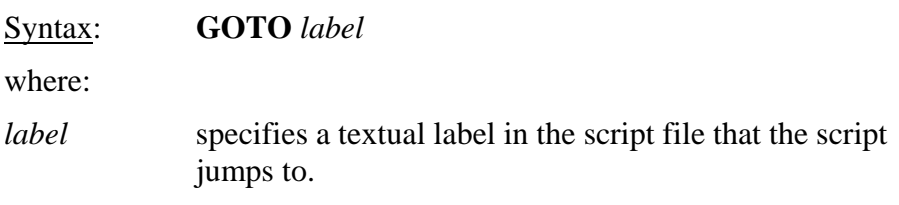

### Example:

To jump from the current line of the script to the line labeled ERRORS enter: **GOTO ERRORS** 

## **IF command**

Compares a script variable to another script variable or a number, and if the expression is true, jumps to a label in the script.

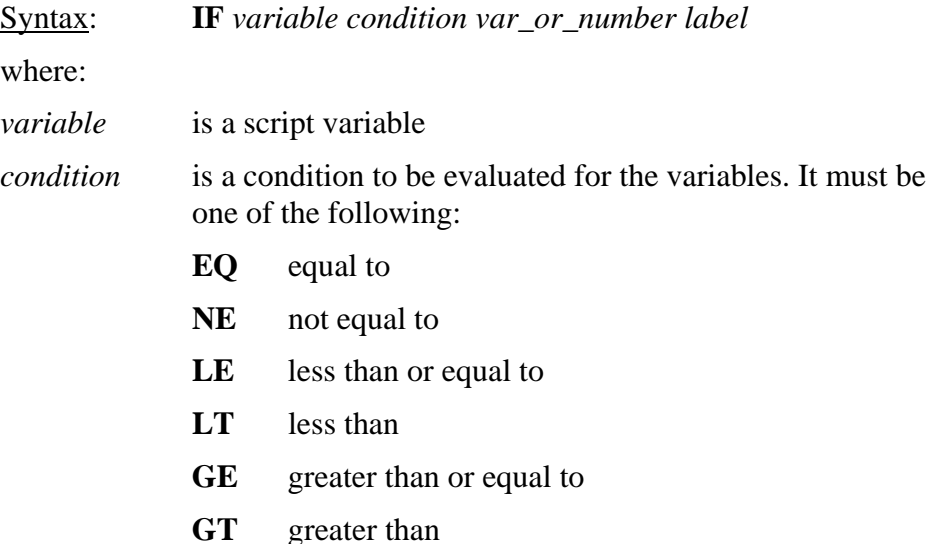

*var\_or\_number* 

is a script variable, a number, or a string literal.

*label* specifies a textual label in the script file that the script jumps to.

Example:

To jump from the current line of the script to the line labeled EXIT if script variable COUNT1 is greater than script variable COUNT2, enter: **IF COUNT1 GT COUNT2 EXIT** 

## **IMPORT command**

Imports a specified file into the active log file. After the last line of the source file is included the text "IMPORT END" is included in the log file to designate the end of included data.

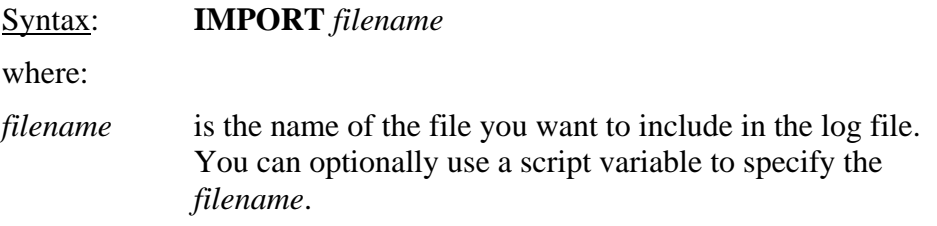

Example:

To include the file C:\ProgramData\Bristol\OpenBSI\mydata\description.txt in the current log file, enter:

**IMPORT C:\ProgramData\Bristol\OpenBSI\mydata\description.txt** 

## **LIST command**

Collects a list from the controller and stores it in a file.

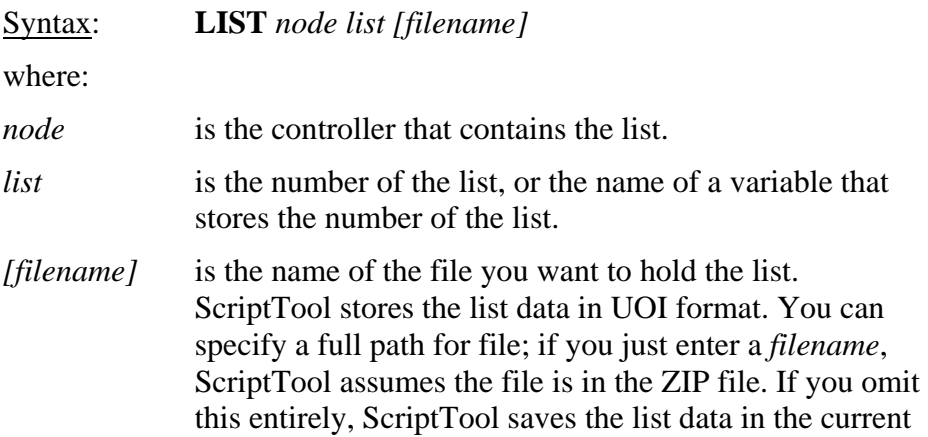

log file. You can optionally use a script variable to specify the *filename*.

Example:

To collect list 5 from controller R201 and store it in the file C:ProgramData\Bristol\OpenBSI\MYDATA\LIST5.LST enter:

### **LIST R201 5 C:\ProgramData\Bristol\OpenBSI\MYDATA\LIST5.LST**

### **NDARRY command**

Turns polling ON or OFF for a given local address.

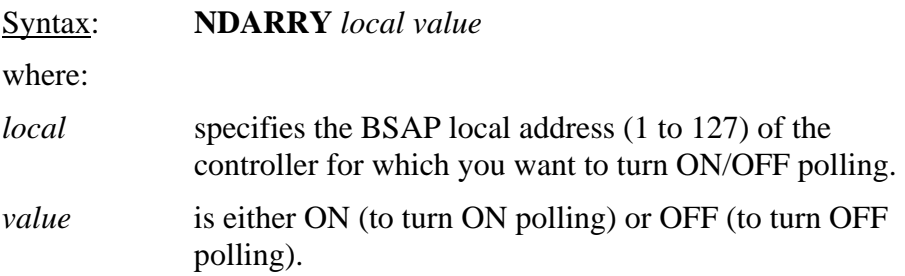

Example:

To turn polling on for the controller at local address 7 enter:

### **NDARRY 7 ON**

### **OUTPUT command**

Specifies whether ScriptTool keeps a log of commands, responses, and collected data in a log file. The log file resides in the ZIP file.

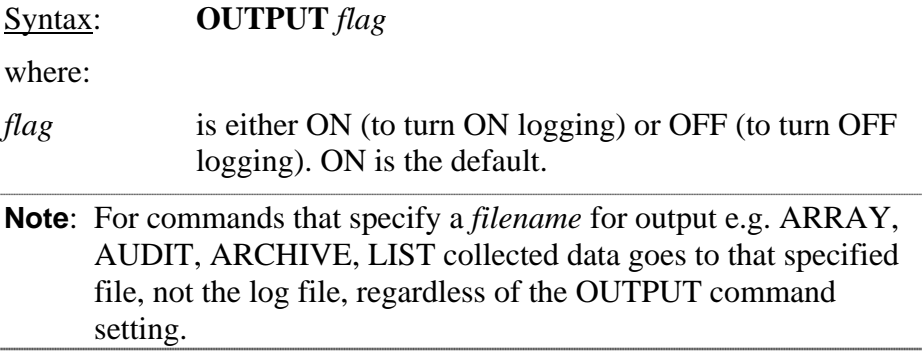

### Example:

To turn logging on, enter:

### **OUTPUT ON**

## **PAUSE command**

Stops processing of the current script for a specified number of seconds.

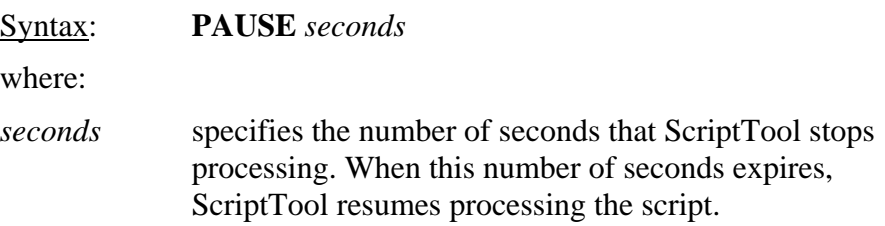

## Example:

To pause the script for 15 seconds, enter:

### **PAUSE 15**

## **PROJCTRL command**

Activates project control commands normally invoked through ControlWave Designer. This includes downloading the boot project to the controller and activating the project.

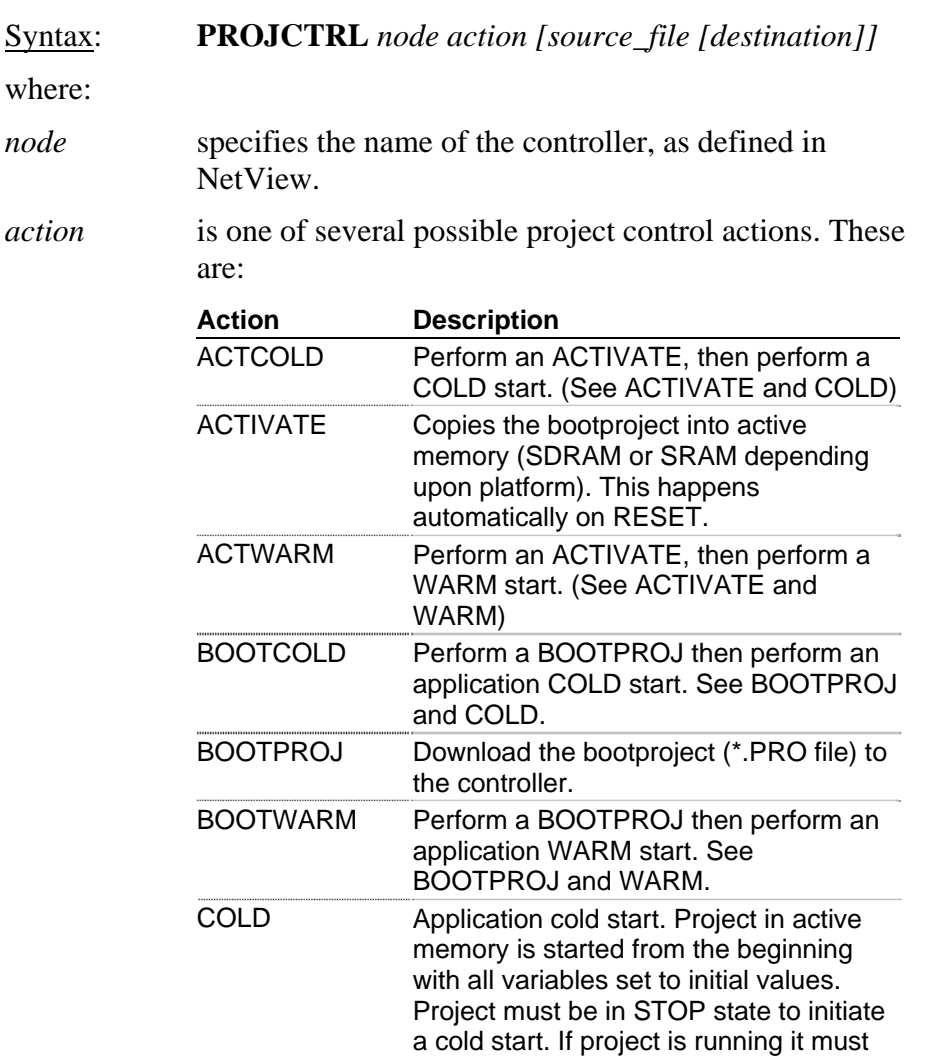

start.

be stopped prior to initiating the cold

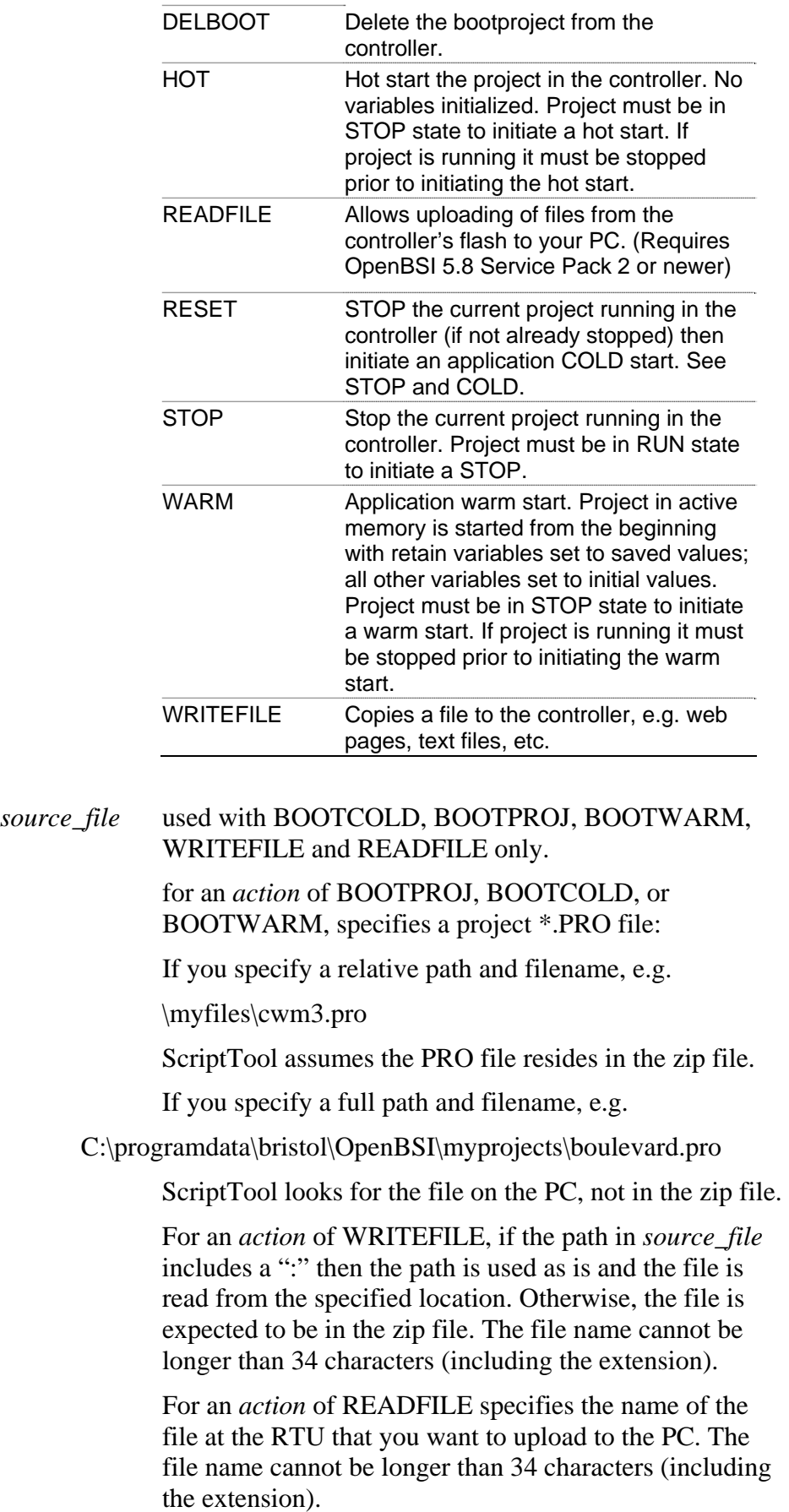

*destination* For an *action* of WRITEFILE, *destination* specifies the path and filename on the PC to which ScriptTool copies the *source\_file*.

### Examples:

To download the bootproject called LINCOLN.PRO located in the folder C:\ProgramData\Bristol\OpenBSI\MYLOADS to a controller named CWM8, and then initiate an application cold start, enter:

### **PROJCTRL CWM8 BOOTCOLD C:\ProgramData\Bristol\OpenBSI\MYLOADS\LINCOLN.PRO**

To perform an application warm start of the current project in a controller named PINE\_ISLAND, enter:

### **PROJCTRL PINE\_ISLAND WARM**

To copy the file MAINMENU.HTM from the zip file to a controller named **LINVILLE** enter:

### **PROJCTRL LINVILLE WRITEFILE MAINMENU.HTM**

To copy the file MAINMENU.HTM from the zip file to a controller named **LINVILLE**, but to give it the name LINVILLE.HTM at the controller, enter:

### **PROJCTRL LINVILLE WRITEFILE MAINMENU.HTM LINVILLE.HTM**

To upload the file bootfile.pro from the RTU named DC4 to the path and filename

C:\ProgramData\Bristol\OpenBSI\MYPROJECTS\FLOWPROJECT.PRO enter:

### **PROJCTRL DC4 READFILE BOOTFILE.PRO C:\ProgramData\Bristol\OpenBSI\MYPROJECTS\F LOWPROJECT.PRO**

**Note:** In addition to invoking it through scripts, you can optionally start the PROJCTRL utility alone from a DOS prompt. To do so, enter parameter "0" between PROJCTRL and the *node* parameter. For example, PROJCTRL 0 IP64 STOP.

## **PROMPT command**

Displays a message for the operator and processes their YES/NO response.

Syntax: **PROMPT** *string* 

where:

*string* is the message the ScriptTool displays on the screen for the operator.

If the operator clicks **OK** (yes) or **NO**, the test proceeds; if the operator clicks **Cancel**, the test stops. The result of the operation is loaded into the script variable PROMPT. Where:

 $PROMPT = 1$  when the operator selects YES  $PROMPT = 0$  when the operator selects NO

ScriptTool loads the string data entered into the prompt text box into the variable P\_STRING. ScriptTool loads the numeric equivalent of the data entered into the prompt text box into the variable P\_VAL.

### Example:

To prompt the operator whether to stop the script, enter:

### **PROMPT Stop the script?**

The operator sees this:

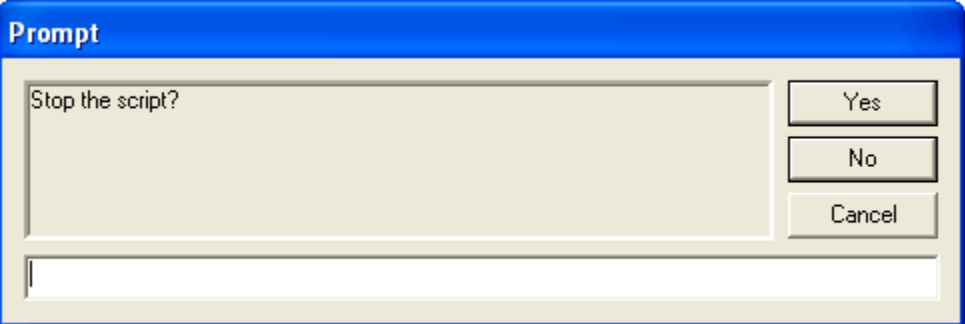

If the operator clicks **Yes** the ScriptTool loads a "1" into the script variable PROMPT and into the P\_VAL variable.

If the operator clicks **NO** the ScriptTool loads a "0" into the script variable PROMPT and into the P\_VAL variable.

If the operator enters a value in the text field at the bottom of the dialog box, ScriptTool stores that in the P\_STRING variable.

You must include logic in the script to process the response and perform the desired action, for example, to stop the script you could use something like:

### **IF PVAL EQ 1 ENDSCRIPT**

#### **:ENDSCRIPT ABORT Terminating Script**

## **RECIPE command**

Reads or writes a recipe from/to the controller.

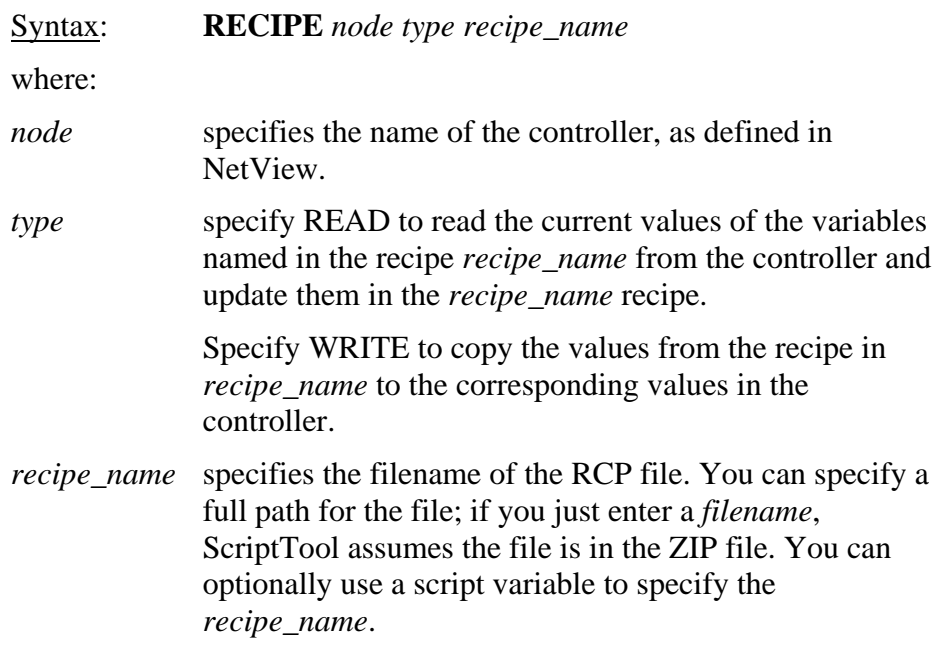

Example:

To write values from the recipe MYRECIPE.RCP, in the zip file, to the controller named CWM5 enter:

### **RECIPE CWM5 WRITE MYRECIPE.RCP**

## **RUN command**

Executes the specified batch file or program.

Syntax: **RUN** *file* 

where:

*file* is either the name of an executable program (.EXE), the name of a batch file (.BAT), or a string script variable. If you specify a BAT file, you must include the .BAT extension. If you specify a string script variable, the string must be either the name of an EXE, or a BAT file name, with the .BAT extension. **Note:** The string script variable option requires OpenBSI 5.8 Service Pack 2 or newer.

Example 1:

To run a batch file called COPYFILES.BAT enter:

### **RUN copyfiles.bat**

Example 2:

To run an executable program called MYPROG.EXE enter:

### **RUN MYPROG**

### Example 3:

To set a string script variable called "MYSTRING" to the value of a STRING variable called "@GV.MYCOMM" running in the ControlWave named "RTU1" and then use that value with the RUN command, enter:

### **VAR\_F\_SIG** MYSTRING RTU1 @GV.MYCOMM

### **RUN MYSTRING**

## **SETVAL command**

Writes a value to a variable in the controller.

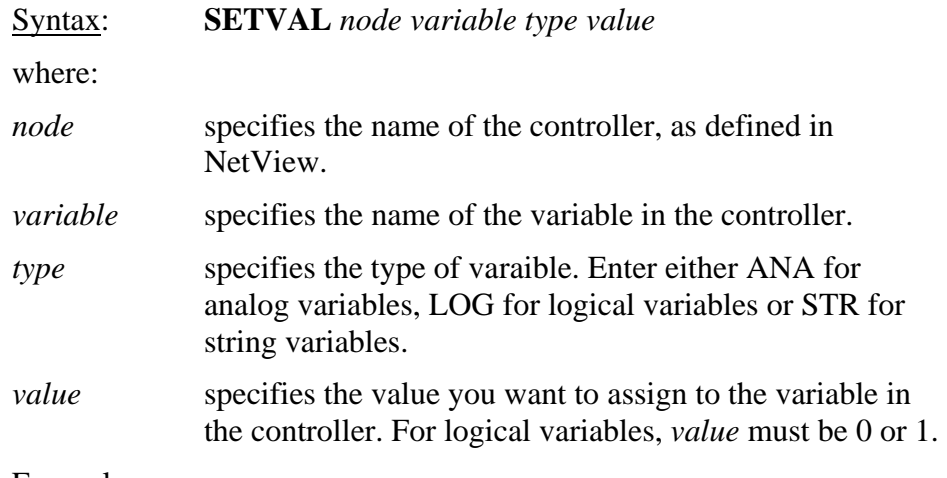

Example:

To set the value of analog variable @GV.SPEED\_SETPOINT to 50 in controller CWM2, enter:

### **SETVAL CWM2 @GV.SPEED\_SETPOINT ANA 50**

## **SIGN\_ON command**

Signs on to the controller.

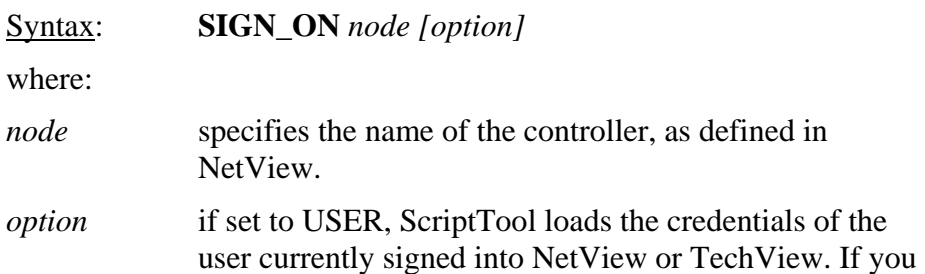

don't specify this option, ScriptTool prompts for a username and password.

### Example:

To sign on to controller WCS3 using credentials of the currently signed on user, enter: **SIGN\_ON WCS3 USER** 

To prompt the user to provide a username and password when signing on to controller CW7, enter: **SIGN\_ON** 

### **TEXTFILE command**

Instead of sending text to the log file, redirects the text from this point in the script forward to a specified text file.

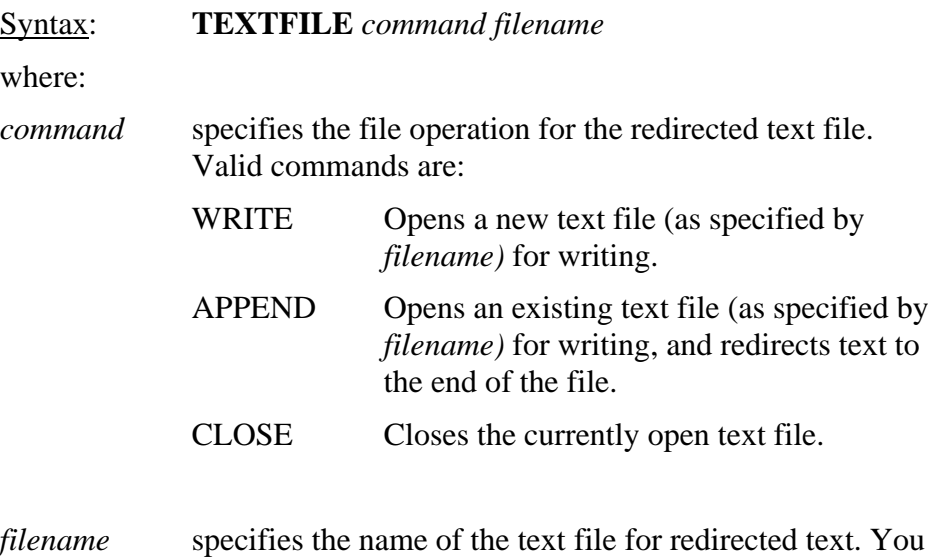

can optionally use a script variable to specify the

Example:

To redirect text to the file C:\ProgramData\Bristol\OpenBSI\MYDATA\REPORT.TXT enter:

### **TEXTFILE WRITE C:\ProgramData\Bristol\OpenBSI\MYDATA\REPORT.TXT**

To append text output to the file LISTING.TXT in the zip file, enter:

### **TEXTFILE APPEND LISTING.TXT**

*filename*.

To close the currently open text file enter:

### **TEXTFILE CLOSE**

## **UPDATE\_FRM command**

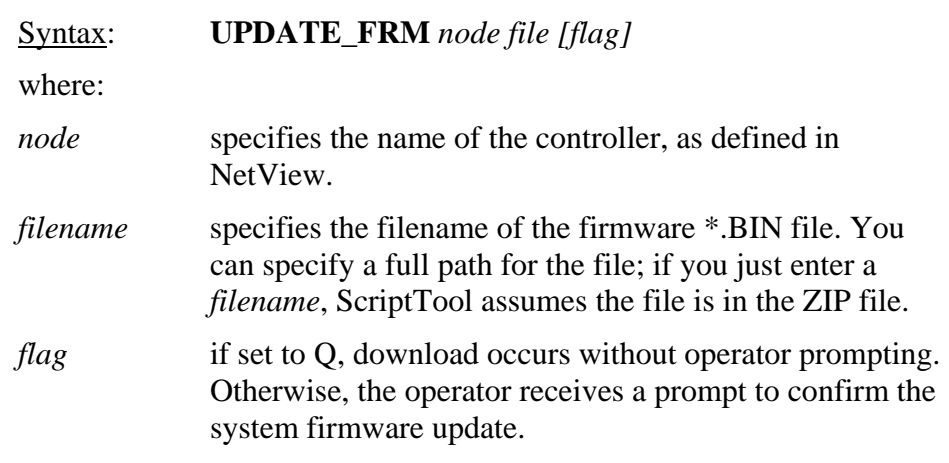

Updates the system firmware in the controller.

### Example:

To silently update the system firmware in controller SEASIDE\_DRIVE using file CWP05.30.BIN in the zip file enter:

### **UPDATE\_FRM SEASIDE\_DRIVE CWP05.30.BIN Q**

### **VAR\_ADD command**

Adds a specified value to a script variable, or concatenates a value to a string script variable's contents. **Note:** The concatenation option requires OpenBSI 5.8 Service Pack 2 or newer.

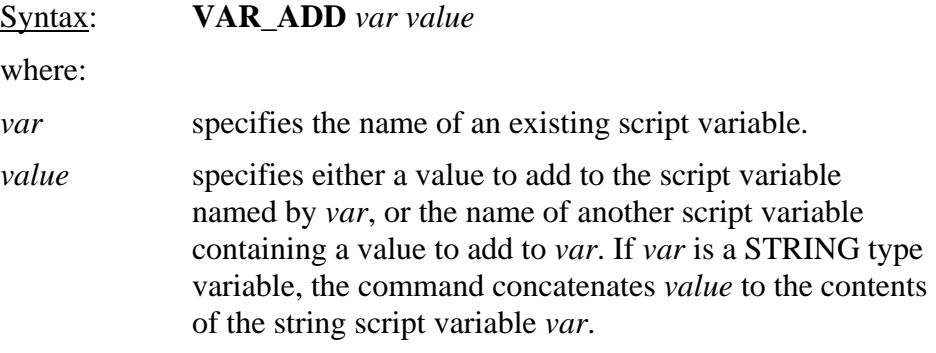

### Examples:

To add the value of 5 to a script variable named TOTAL enter:

### **VAR\_ADD TOTAL 5**

To add the value of script variable to Y to a script variable named X enter:

### **VAR\_ADD X Y**

To concatenate the contents of string script variable MYSTRING (where my string's value is "RTU") to the value 5, enter:

### **VAR\_ADD MYSTRING 5**

This results in the value of MYSTRING changing to "RTU5".

## **VAR\_DECR command**

Decrements a script variable by 1.

Syntax: **VAR\_DECR** *var* 

where:

*var* specifies the name of an existing script variable.

Example:

To subtract 1 from the current value of the script variable COUNT enter:

### **VAR\_DECR COUNT**

## **VAR\_F\_SIG command**

Sets a script variable to the value of a variable from the ControlWave project. If the script variable doesn't exist, this creates it.

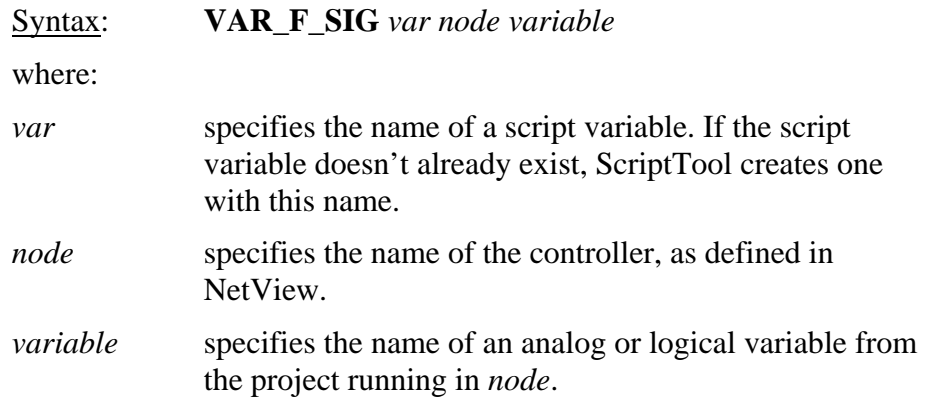

### Example:

To create a script variable called COUNTER and set it to the value of the variable @GV.F101\_COUNT in the controller MAIN\_ST enter:

### **VAR\_F\_SIG COUNTER MAIN\_ST @GV.F101\_COUNT**

## **VAR\_F\_VAL command**

Sets a script variable to a value or to the value of another script variable. If the destination script variable doesn't exist, this creates it.

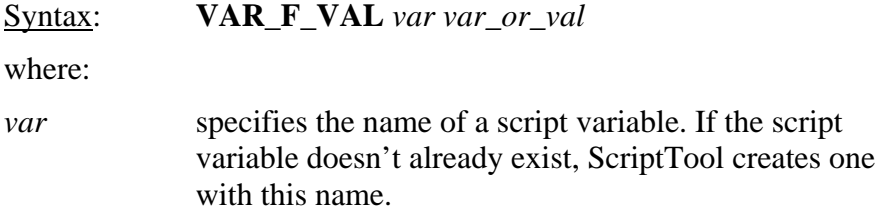

*var\_or\_val* specifies the name of another script variable or just a value. The destination script variable is set to this. You can specify a numeric value or a string for the value.

### Examples:

To create a script variable called TEMP and set it to the value of the script variable named TOTAL enter:

### **VAR\_F\_VAL TEMP TOTAL**

To create a script variable called TEST and set it to 25.3 enter:

### **VAR\_F\_VAL TEST 25.3**

## **VAR\_INCR command**

Increments a script variable by 1.

Syntax: **VAR\_INCR** *var* 

where:

*var* specifies the name of an existing script variable.

Example:

To add 1 to the current value of the script variable COUNT enter:

### **VAR\_INCR COUNT**

### **VERSION command**

Retrieves version information from a controller, and stores it in script variables. The script variables are:

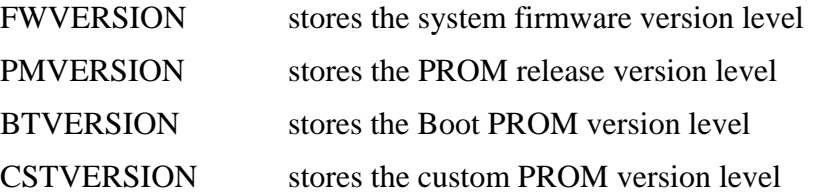

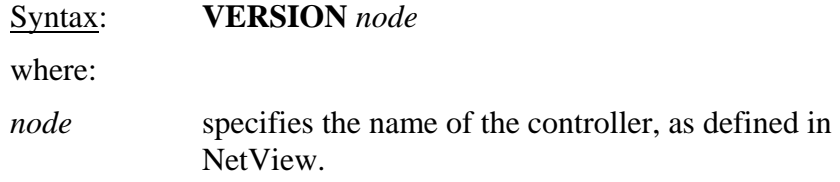

Example:

To retrieve version information from the controller CWM4 enter:

### **VERSION CWM4**

## **WAIT\_FOR\_SIG command**

Pauses execution until a comparison between a script variable (or constant) and a variable in the controller evaluates to true or a timer expires. If the comparison becomes TRUE prior to expiration of the timer, execution proceeds normally; if the timer expires **before** an evaluation that the comparison is TRUE, execution jumps to a label, if present, or if there is no label, execution proceeds normally.

### Syntax:

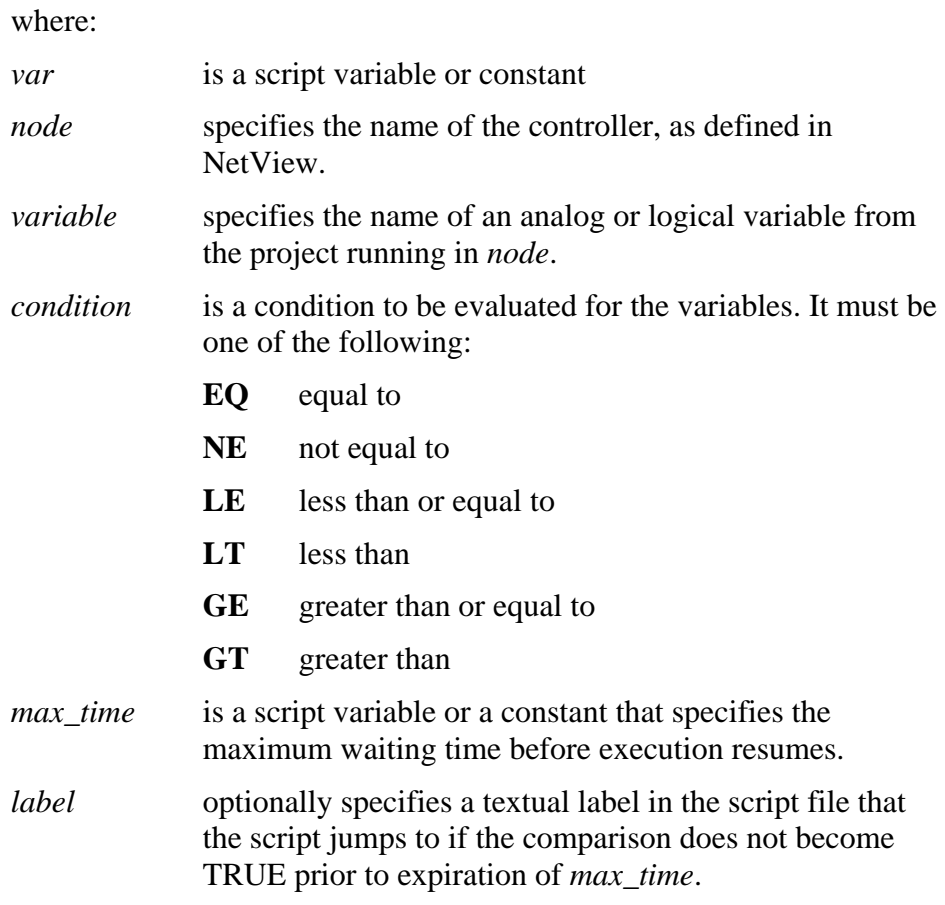

**WAIT\_FOR\_SIG** *var node variable condition max\_time [label]* 

Example:

To pause execution of the script for a maximum of 60 seconds or until the script variable TOTAL is greater than or equal to the variable @GV.FLOW\_001 in controller OAK\_ST enter:

### **WAIT\_FOR\_SIG TOTAL OAK\_ST @GV.FLOW\_001 GE 60**

*This page is intentionally left blank* 

# Index

## $\boldsymbol{\mathsf{A}}$

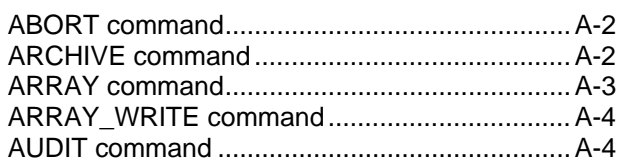

### $\, {\bf B}$

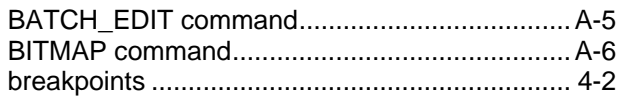

 $\sim$ 

## $\mathbf{C}$

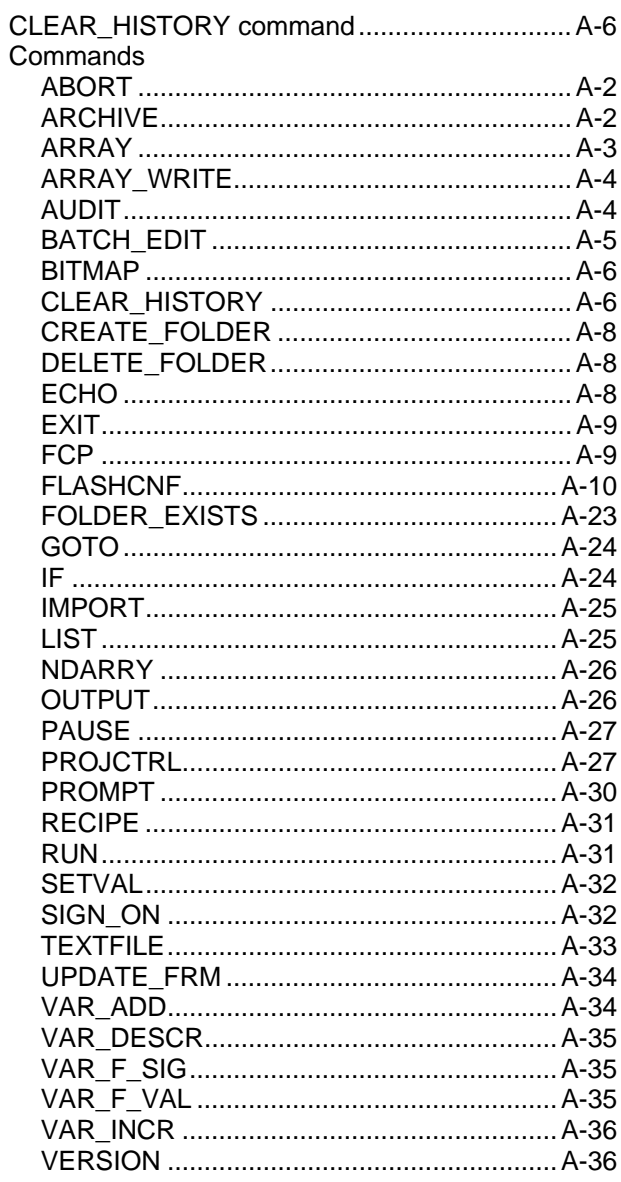

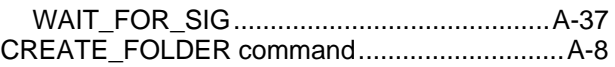

## $\mathsf D$

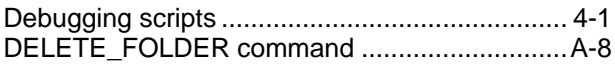

## $\mathsf E$

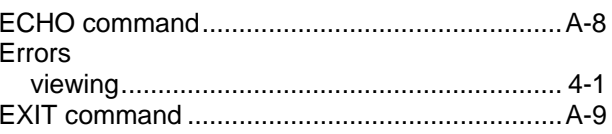

### $\bar{\mathsf{F}}$

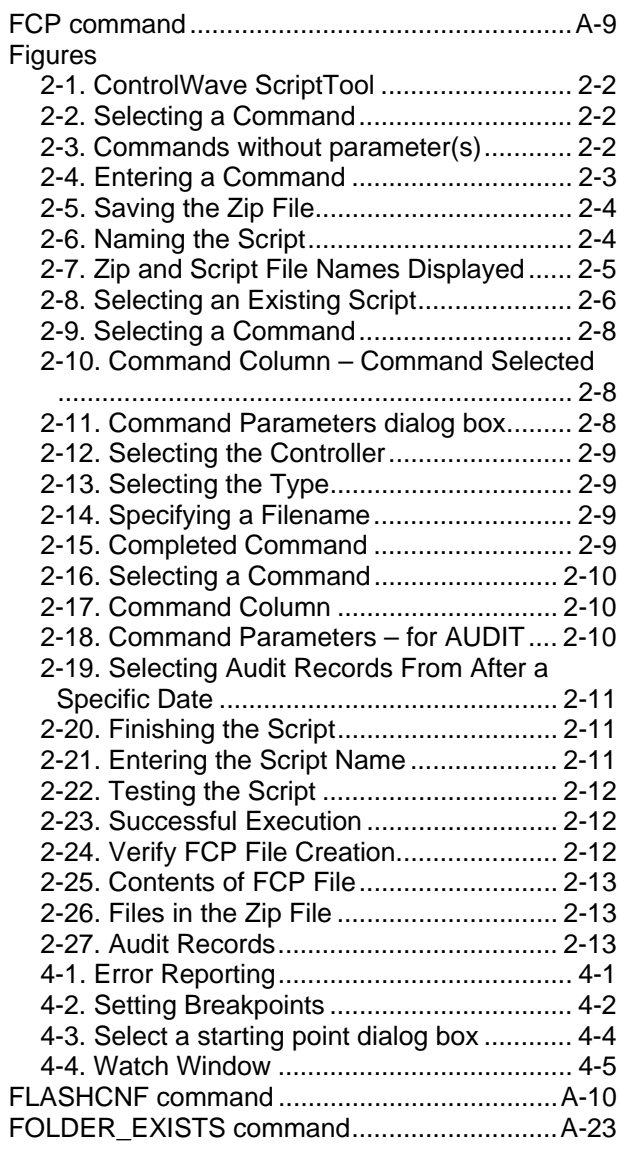

## G

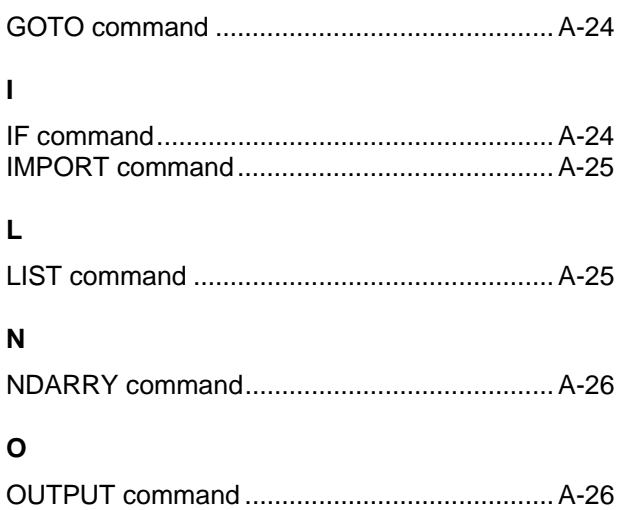

## $\overline{P}$

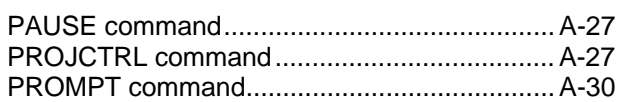

## ${\sf R}$

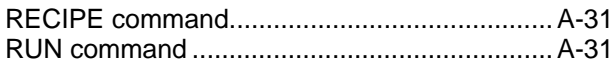

## $\mathbf S$

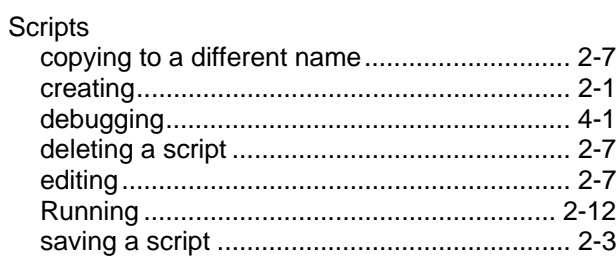

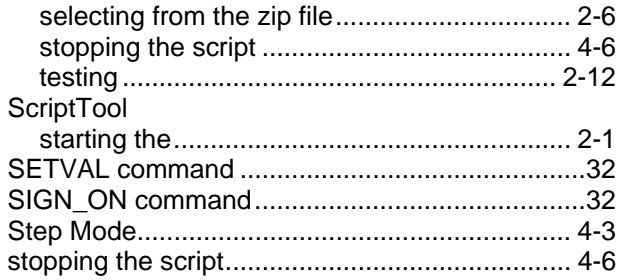

### $\mathsf T$

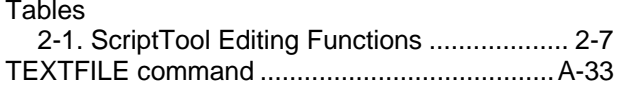

### $\mathsf{U}$

### $\pmb{\mathsf{V}}$

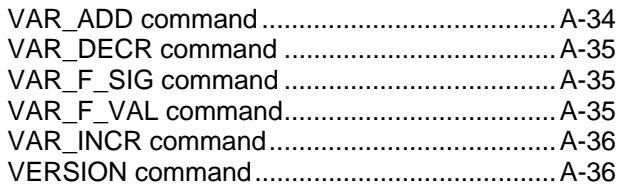

### $\pmb{\mathsf{W}}$

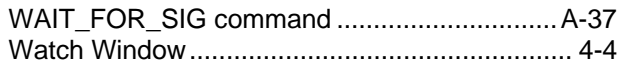

## $\mathsf{Z}% _{M_{1},M_{2}}^{\alpha,\beta}(\mathbb{R})\subset\mathsf{Z}_{M_{1},M_{2}}^{\alpha,\beta}(\mathbb{R})$

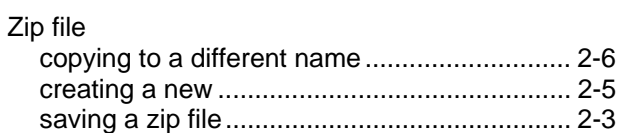

*This page is intentionally left blank* 

For customer service and technical support, visit *www.EmersonProcess.com/Remote/Support*.

### Global Headquarters,

North America, and Latin America: Emerson Automation Solutions Remote Automation Solutions 6005 Rogerdale Road Houston, TX 77072 U.S.A. T +1 281 879 2699 | F +1 281 988 4445 www.EmersonProcess.com/Remote

#### Europe:

Emerson Automation Solutions Remote Automation Solutions Unit 8, Waterfront Business Park Dudley Road, Brierley Hill Dudley UK DY5 1LX T +44 1384 487200 | F +44 1384 487258

#### Middle East/Africa:

Emerson Automation Solutions Remote Automation Solutions Emerson FZE P.O. Box 17033 Jebel Ali Free Zone – South 2 Dubai U.A.E. T +971 4 8118100 | F +971 4 8865465

#### Asia-Pacific:

Emerson Automation Solutions Remote Automation Solutions 1 Pandan Crescent Singapore 128461 T +65 6777 8211| F +65 6777 0947 © 2010–2016 Remote Automation Solutions, a business unit of Emerson Automation Solutions. All rights reserved.

This publication is for informational purposes only. While every effort has been made to ensure accuracy, this publication shall not be read to include any warranty or guarantee, express or implied, including as regards the products or services described or their use or applicability. Remote Automation Solutions (RAS) reserves the right to modify or improve the designs or specifications of its products at any time without notice. All sales are governed by RAS terms and conditions which are available upon request. RAS accepts no responsibility for proper selection, use or maintenance of any product, which remains solely with the purchaser and/or end-user.

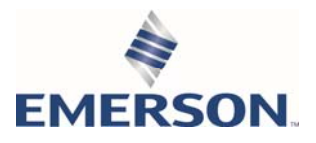